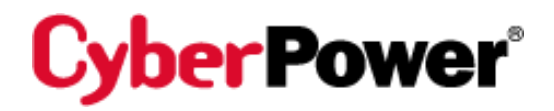

# Remote Management Card RMCARD205 / RMCARD305

# User's Manual

Rev. 03

The Remote Management Card allows a UPS system and environmental sensor to be managed, monitored, and configured.

# **TABLE OF CONTENTS**

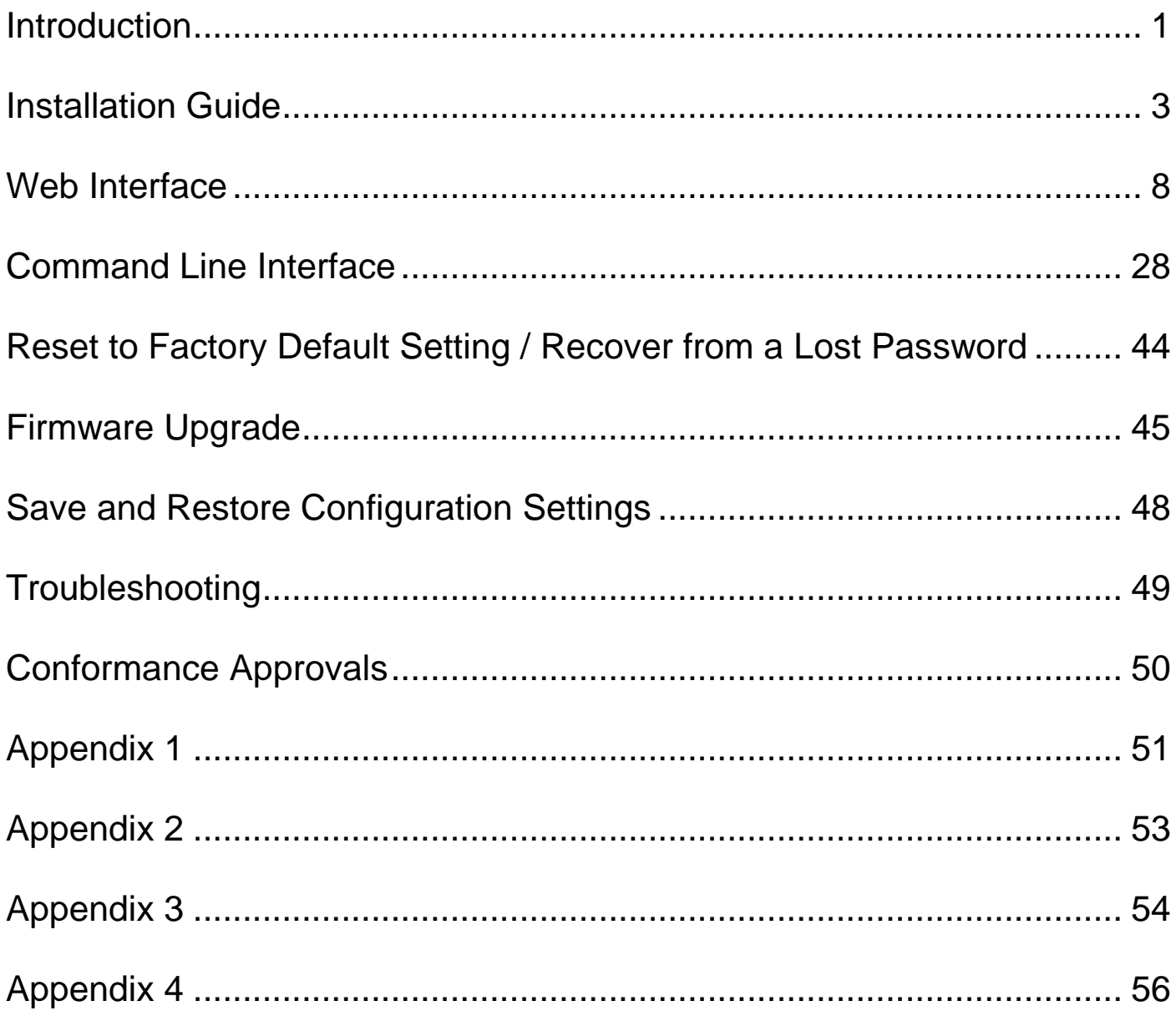

# <span id="page-2-0"></span>**Introduction**

### **Overview**

The CyberPower Remote Management Card allows for remote monitoring and management of a UPS attached to a network. After installing the hardware and configuring an IP address, the user can access, monitor, and control the UPS from anywhere in the world! Simply use a web browser or SSH client to access your UPS. Servers and workstations can be protected by the UPS utilizing PowerPanel® Business Edition Client to gracefully shutdown when signaled by the Remote Management Card.

### **Features**

- Real time UPS monitoring
- Remote management and configuration of the UPS via Web Browser, NMS or Command Line Interface (SSH and Telnet)
- Local management and configuration of the UPS via serial connection
- **•** Trigger servers/workstations to shutdown during a power event to prevent data loss or corruption
- Schedule shutdown/start-up/reboot of the UPS remotely
- **•** Event logging to trace UPS operational history
- **•** Graphic data logging to analyze power conditions
- Save and restore configuration settings
- Event notifications via Email, SNMP traps, Syslog, and SMS
- Support IPv4/v6, SNMPv1/v3, HTTP/HTTPs, DHCP, NTP, DNS, SMTP, SSH, Telnet, FTP, and Syslog protocol
- Support Email Secure Authentication Protocols: SSL, TLS
- Support External Authentication Protocols: RADIUS, LDAP, LDAPS, Windows AD
- SNMP MIB available for free download
- **User upgradeable firmware**
- Upgrade firmware and upload configuration files to multiple units at once
- **•** Multi-language user interface
- Quick installation
- **•** Hot-swappable
- **Cisco EnergyWise Compatible**
- Support Environmental Sensor (ENVIROSENSOR)

### **System Requirements**

- An Ethernet connection to an existing network
- Web Browser or SSH client
- *(Optional)* NMS (Network Management System) compliant with SNMP

## **Application**

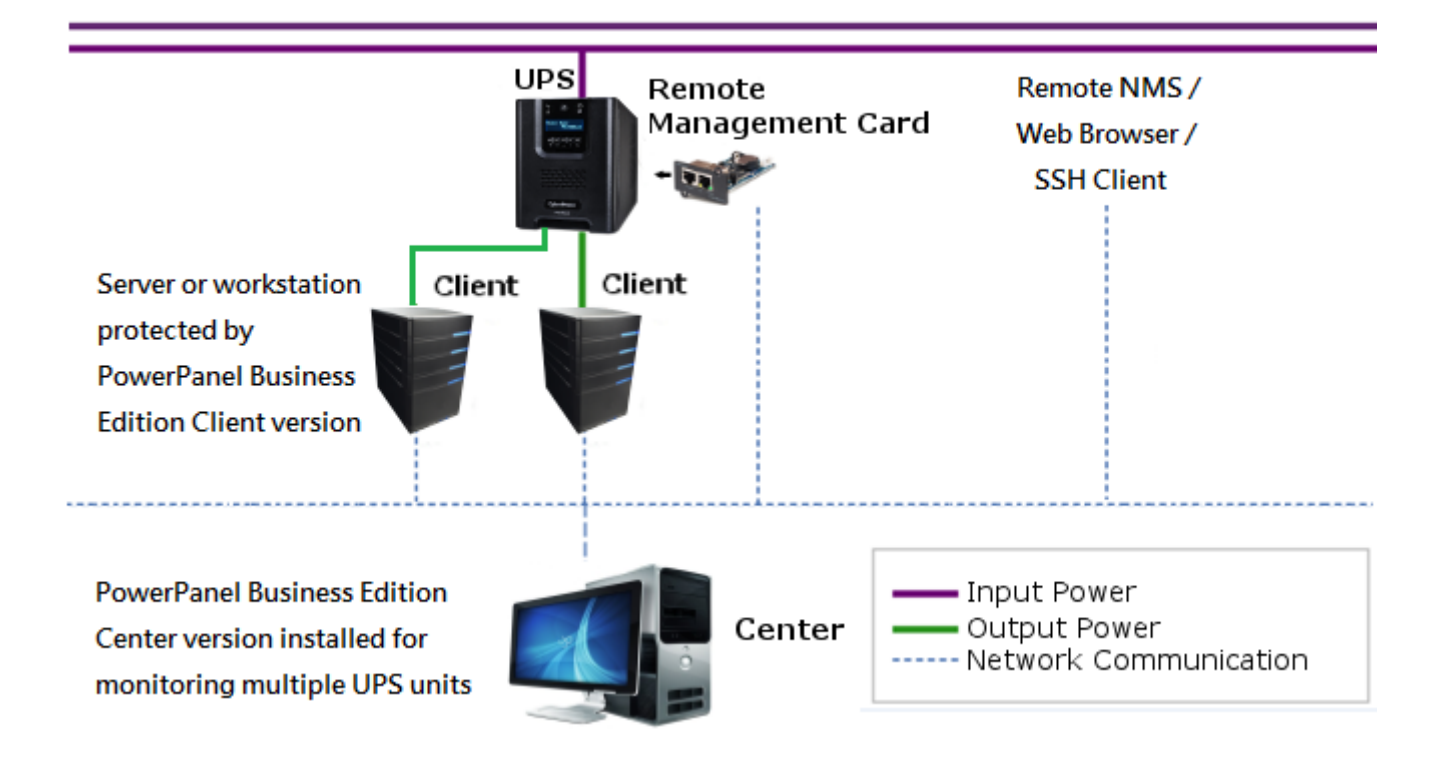

### **Unpacking**

Inspect the Remote Management Card upon receipt. The package should contain the following:

- CyberPower Remote Management Card
- RJ45/DB9 Serial Port Connection Cable
- Quick Start Guide
- Spare Jumper
- RMCARD Adapter Guide (RMCARD305 only)
- RMCARD205 Front Panel (RMCARD305 only)

# <span id="page-4-0"></span>**Installation Guide**

## *Step 1. Hardware Installation*

Expansion Slot

- 1. Remove the two retaining screws from the expansion slot and remove the cover.
- 2. Install the CyberPower Remote Management Card into the expansion slot.
- 3. Insert and tighten the retaining screws.
- 4. Connect an Ethernet cable to the Ethernet port of the CyberPower Remote Management Card.
- 5. (*Optional)* To connect the environmental sensor, use a RJ45 Ethernet cable. Connect one end to the Universal port on the RMCARD and the other end into the sensor. For more information, please see the ENVIROSENOR user's manual.

*Note: The CyberPower Remote Management Card is hot-swappable, so you do not need to turn off the UPS to install it.*

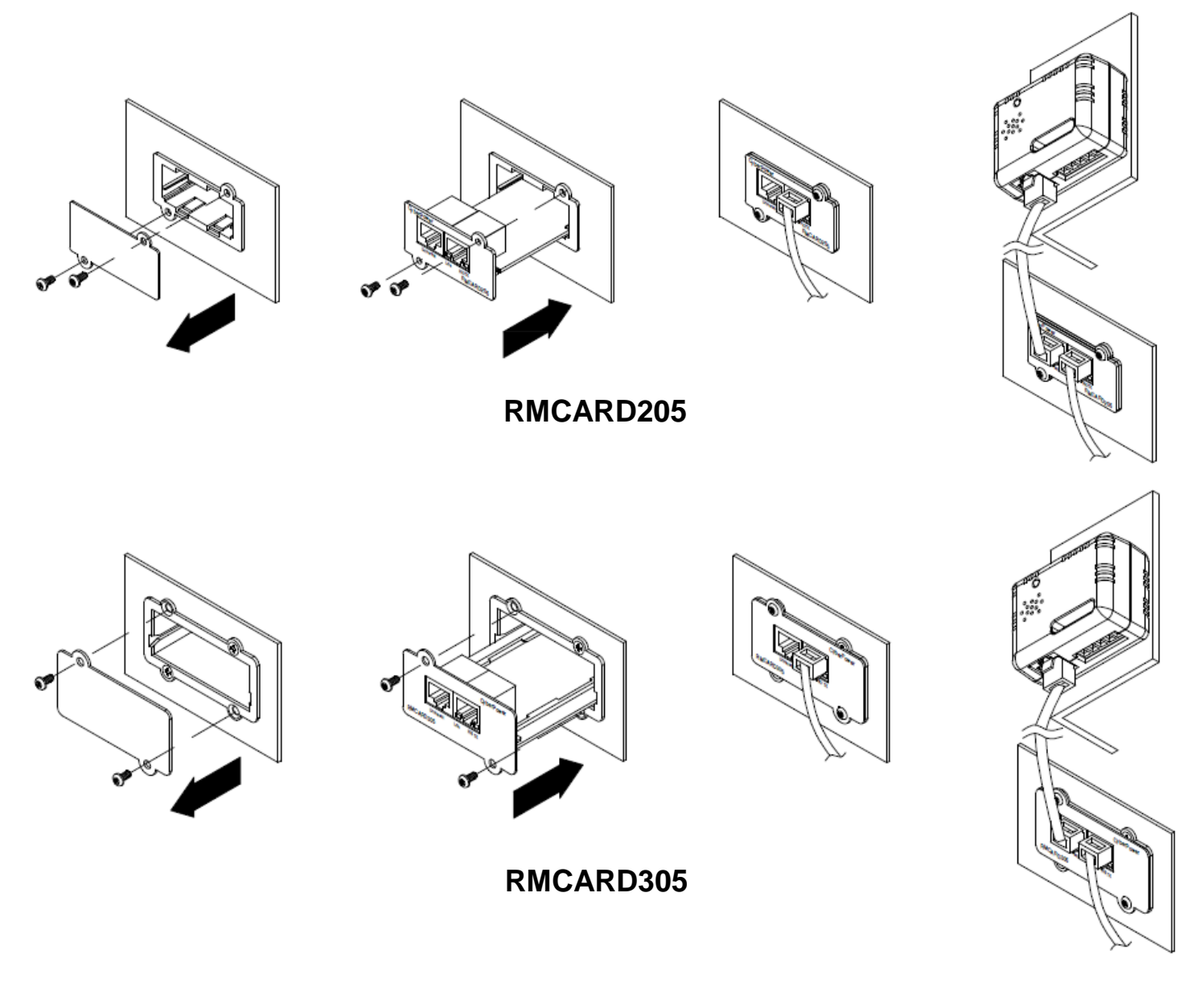

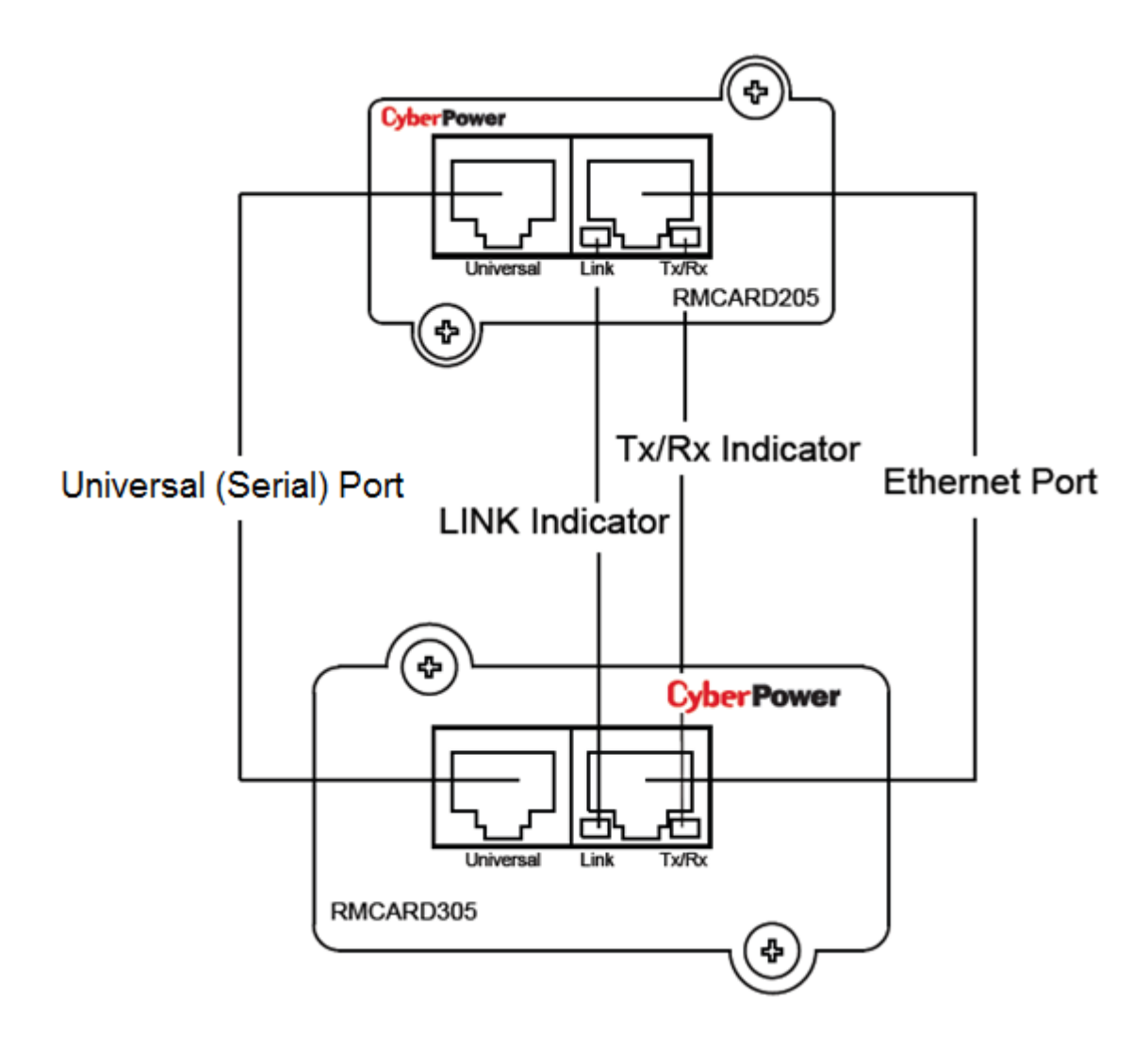

## **Definitions for LED Indicators**

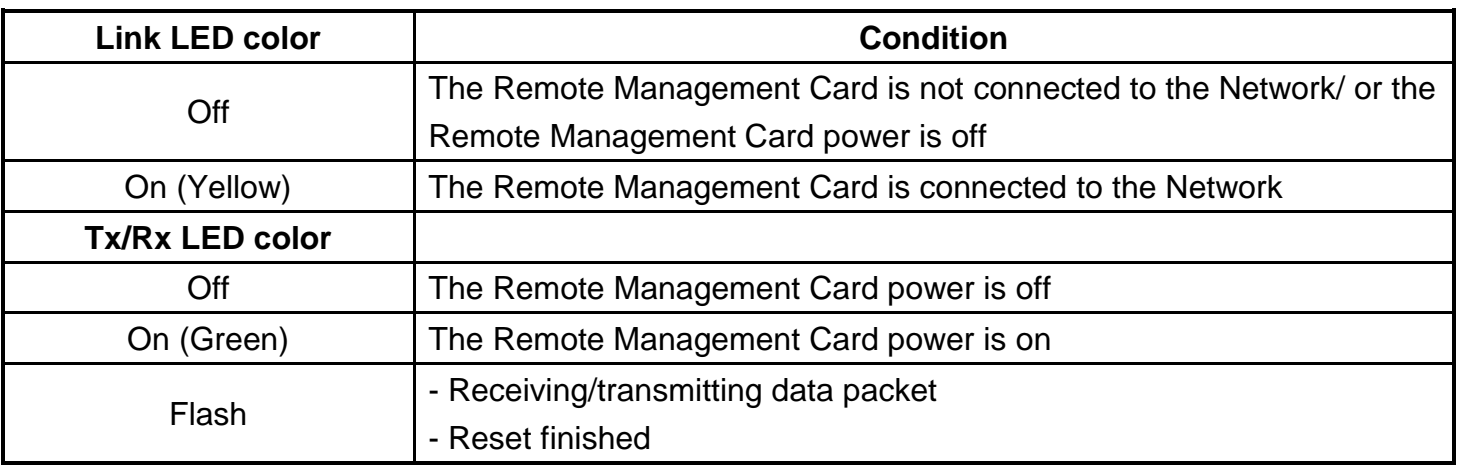

### *Step 2. Configure the IP address for the CyberPower Remote Management Card*

*Note: These instructions are for Windows OS. For other OS please refer to Appendix 3.*

#### **Method 1: Using the Power Device Network Utility**

- 1. Install the Power Device Network Utility available for download on the Network Power Management product web page at www.CyberPower.com.
- 2. After installation completes, run the "Power Device Network Utility".
- 3. The main dialog of the Power Device Network Utility program is shown in Figure 1. The configuration tool will display all CyberPower Remote Management devices present on the same network subnet. The "Refresh" button is used to search the local network subnet again.

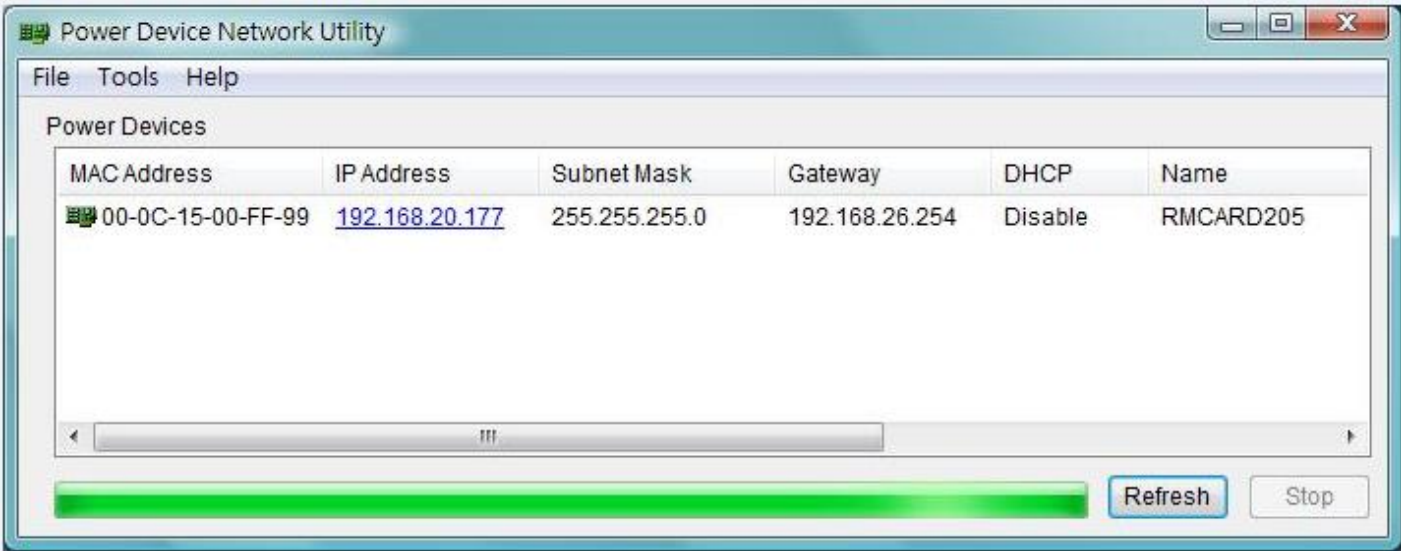

Figure 1. The main window of the "Power Device Network Utility" program.

4. Select the Remote Management Card you are setting up. Click on the Tools menu and select "Device Setup" or double click the Remote Management Card you want to configure.

5. You can modify the IP Address, Subnet Mask, and Gateway address for the Device MAC Address listed in the Device Network Settings window, as shown in Figure 2. The factory default IP Address is 192.168.20.177 and the default Subnet Mask is 255.255.255.0.

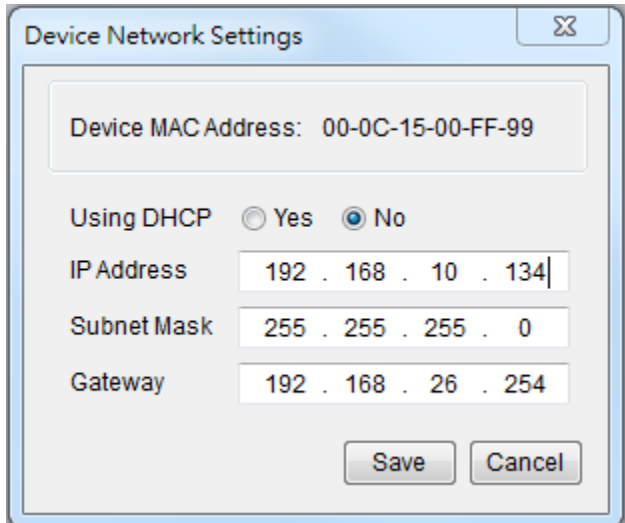

Figure 2. The Device Network setting window.

- 6. Modify the IP, subnet mask or gateway address. Enter the new addresses into the corresponding fields and then click "Save".
- 7. You will need to enter a User Name and Password for the Remote Management Card in the authentication window, as shown in Figure 3. There are two factory default user name and password, and both can work.
- (1) Default user name: **admin** Default password: **admin** or (2) Default user name: **cyber** Default password: **cyber**

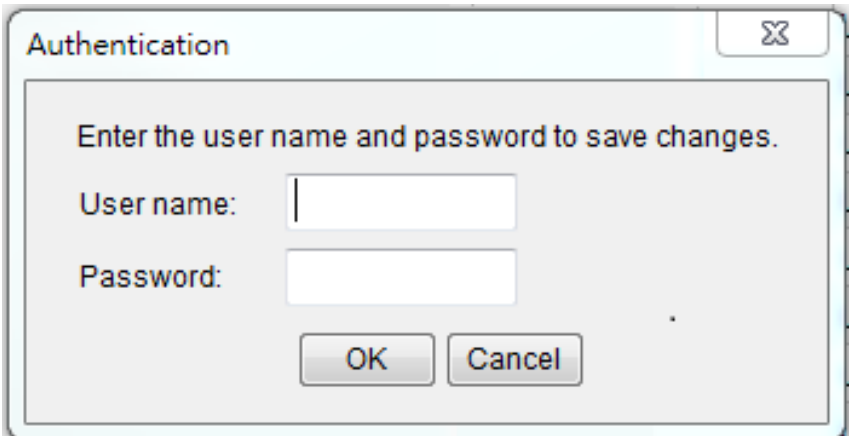

Figure 3. Authentication window.

8. If the IP address change is successful, you will see a message confirming the IP set up is OK, as shown in Figure 4.

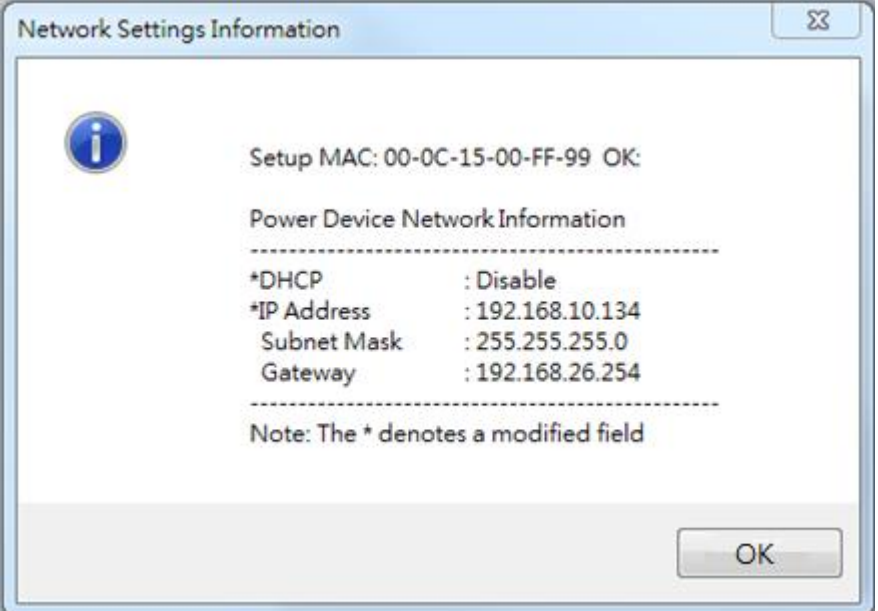

Figure 4. Setup IP Address successfully message.

9. In case the change is not successful, for example, if the IP address change is unsuccessful you will see a warning message. Attempt to make the desired changes again. If the problem persists please see the Troubleshooting section for help.

#### **Method 2: Using a command prompt**

1. Obtain the MAC address from the label on the Remote Management Card. Each Management Card has a unique MAC address.

*Note: The MAC address is labelled on the card.*

2. Use the ARP command to set the IP address.

Example:

To assign the IP Address 192.168.10.134 for the Remote Management Card, which has a MAC address of 00-0C-15-00-FF-99 you will type in the following in the command prompt from a PC connected to the same network as the Remote Management Card.

(1) Type in "arp -s 192.168.10.134 00-0C-15-00-FF-99" then press Enter.

- 3. Use the Ping command to assign a size of 123 bytes to the IP.
	- (1) Type in "ping 192.168.10.134 -l 123" then press Enter.
	- (2) If the replies are received, your computer can communicate with the IP address.

To select an IP address for the Remote Management Card, please refer to Appendix 1.

# <span id="page-9-0"></span>**Web Interface**

### **Login User Account**

You will need to enter a User Name and Password to login to the interface, and can select a preferred language after login. There are two user account types.

- 1. Administrator (Both combinations of default user name and password can work.)
- (1) Default user name: **admin** or (2) Default user name: **cyber**
	- Default password: **admin** Default password: **cyber**
- 2. View only
- (1) Default username: **device**
	- Default password: **cyber**

The administrator can access all functions, including enable/disable the view only account. The viewer can access read only features but cannot change any settings.

*Note: 1. The Administrator account is also used for the FTP, Telnet login, Power Device Network Utility, and Upgrade and Configuration Utility.*

*2. Only one user can log in and access the device at a time.*

### **Web Content**

**[Summary]** Provide an overview of the system operation and the items that are auto refreshed; However, different UPS system models may have different items displayed.

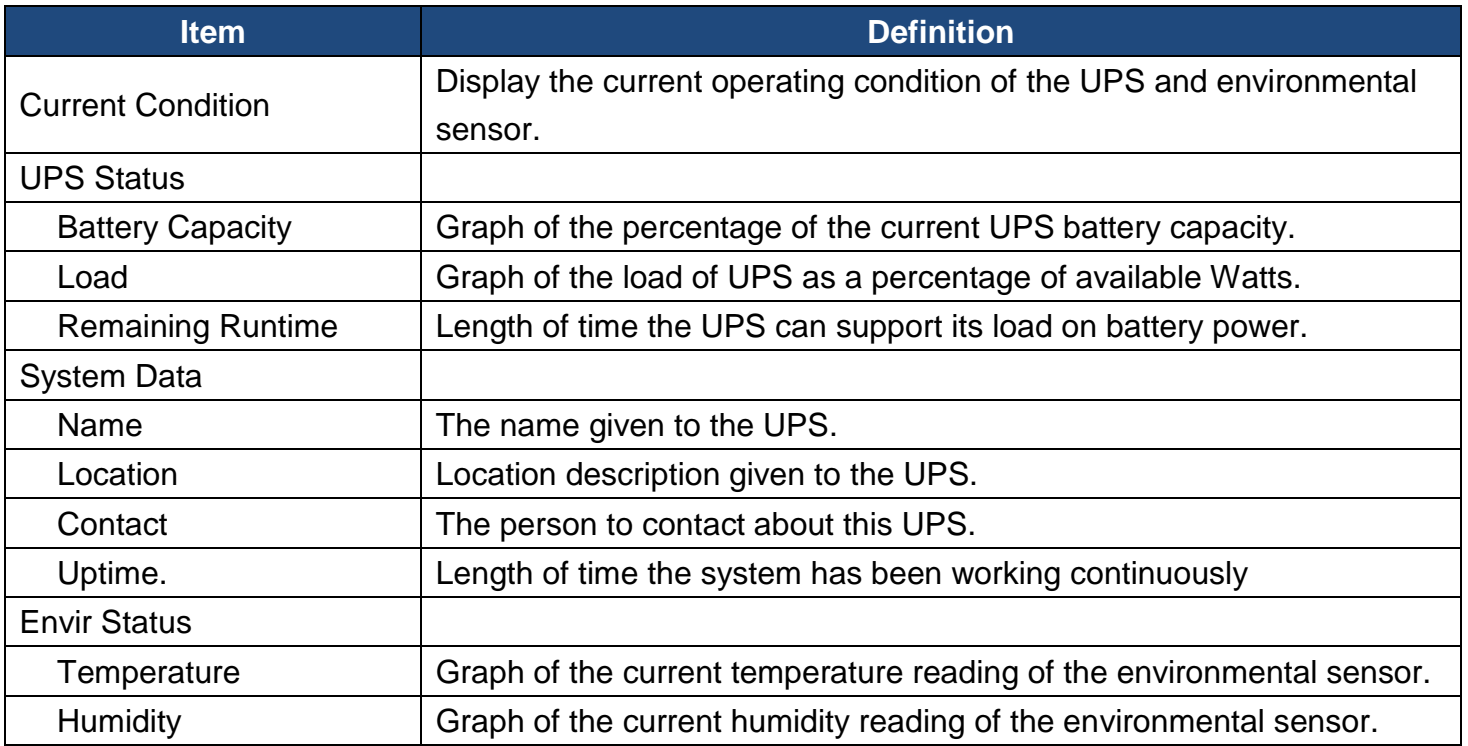

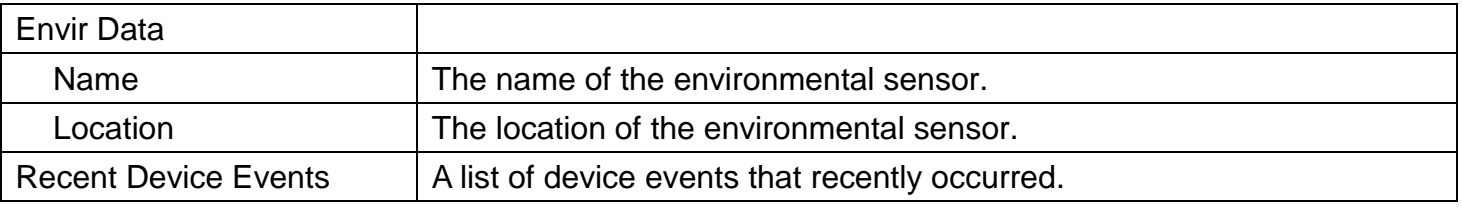

**[UPS]** The following items can be displayed/configured through the UPS page; however, different UPS models may have different items displayed/configured.

**[UPS->Status]** Display the basic information about the current UPS status. Items displayed are auto refreshed.

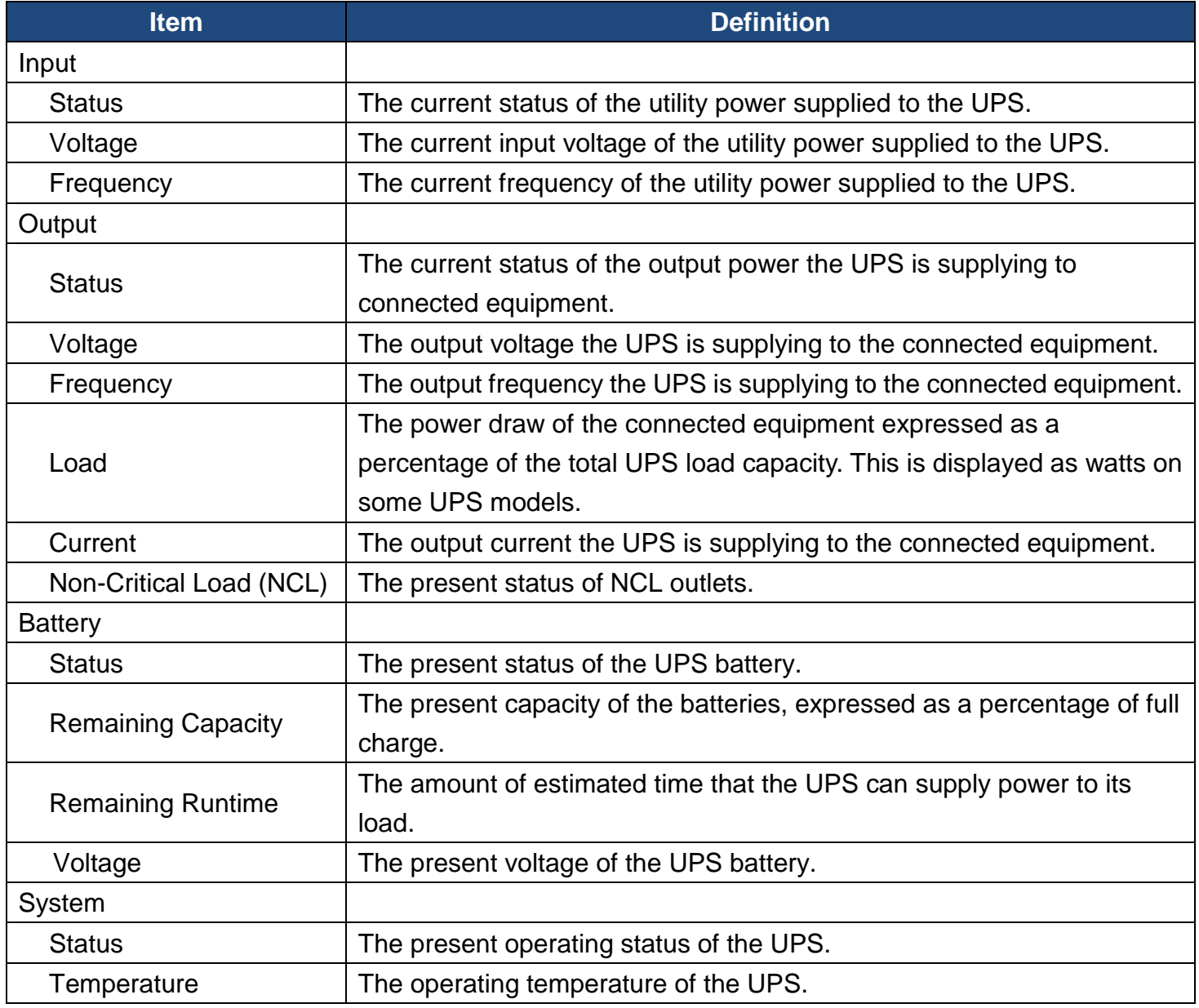

### **[UPS->Information]** Display the technical specifications of the UPS.

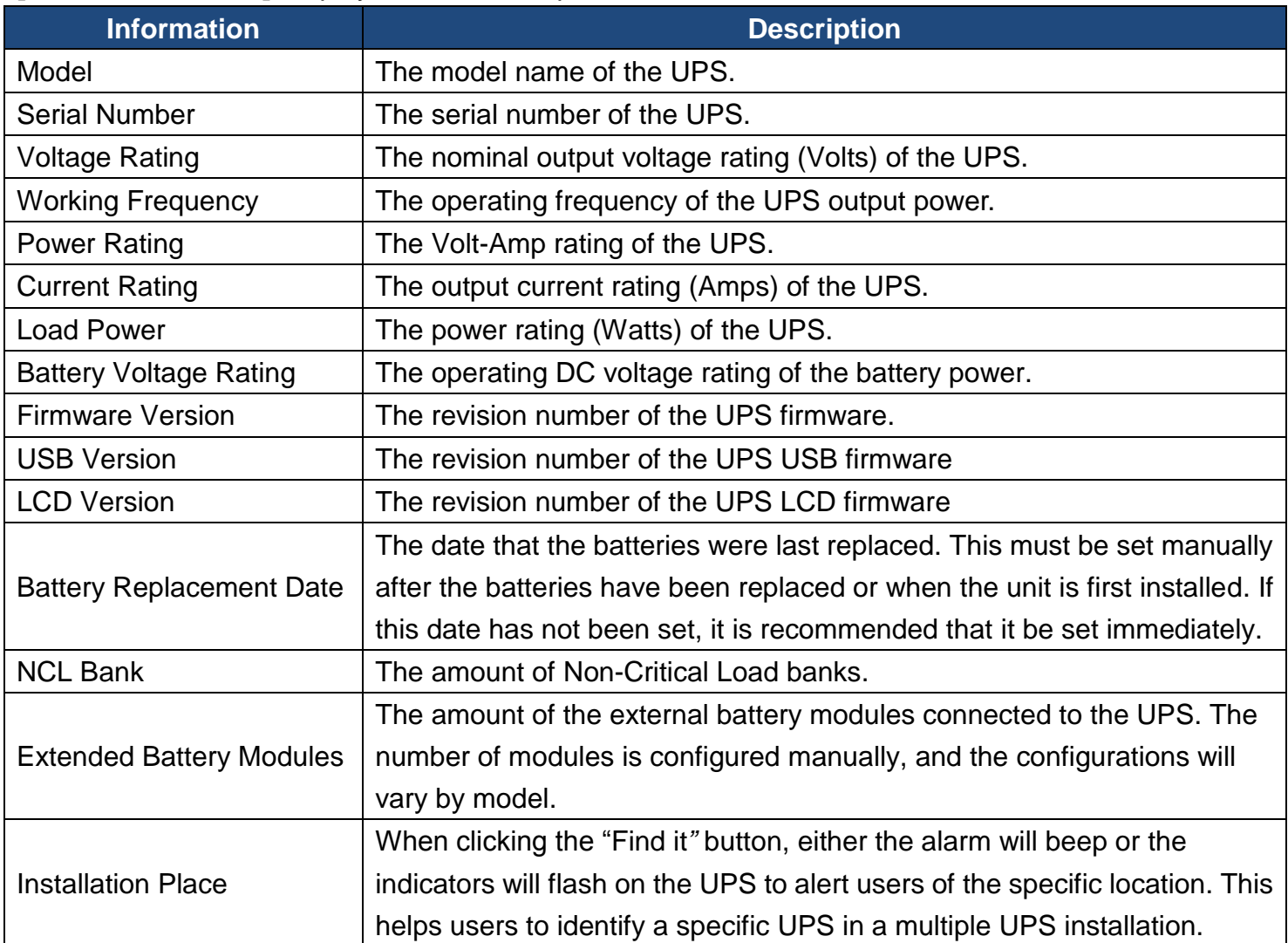

### **[UPS->Configuration]** Configure the parameters of the UPS.

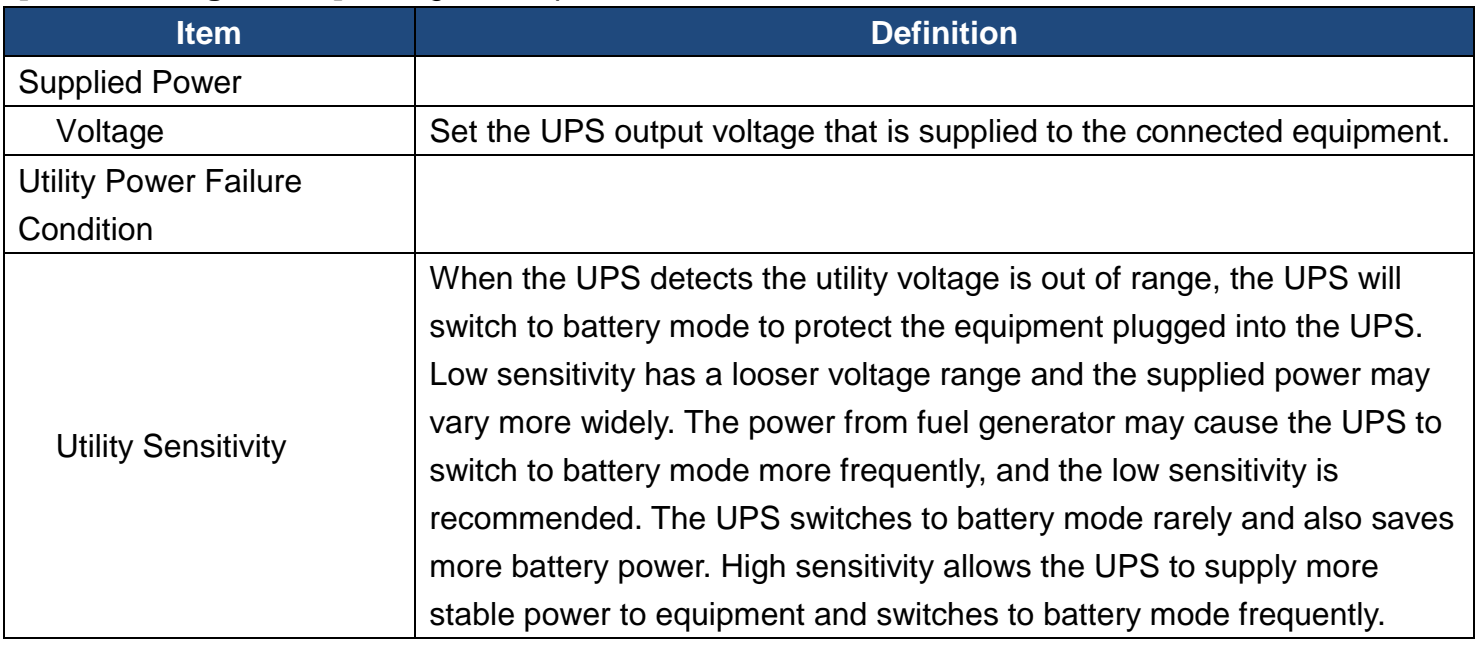

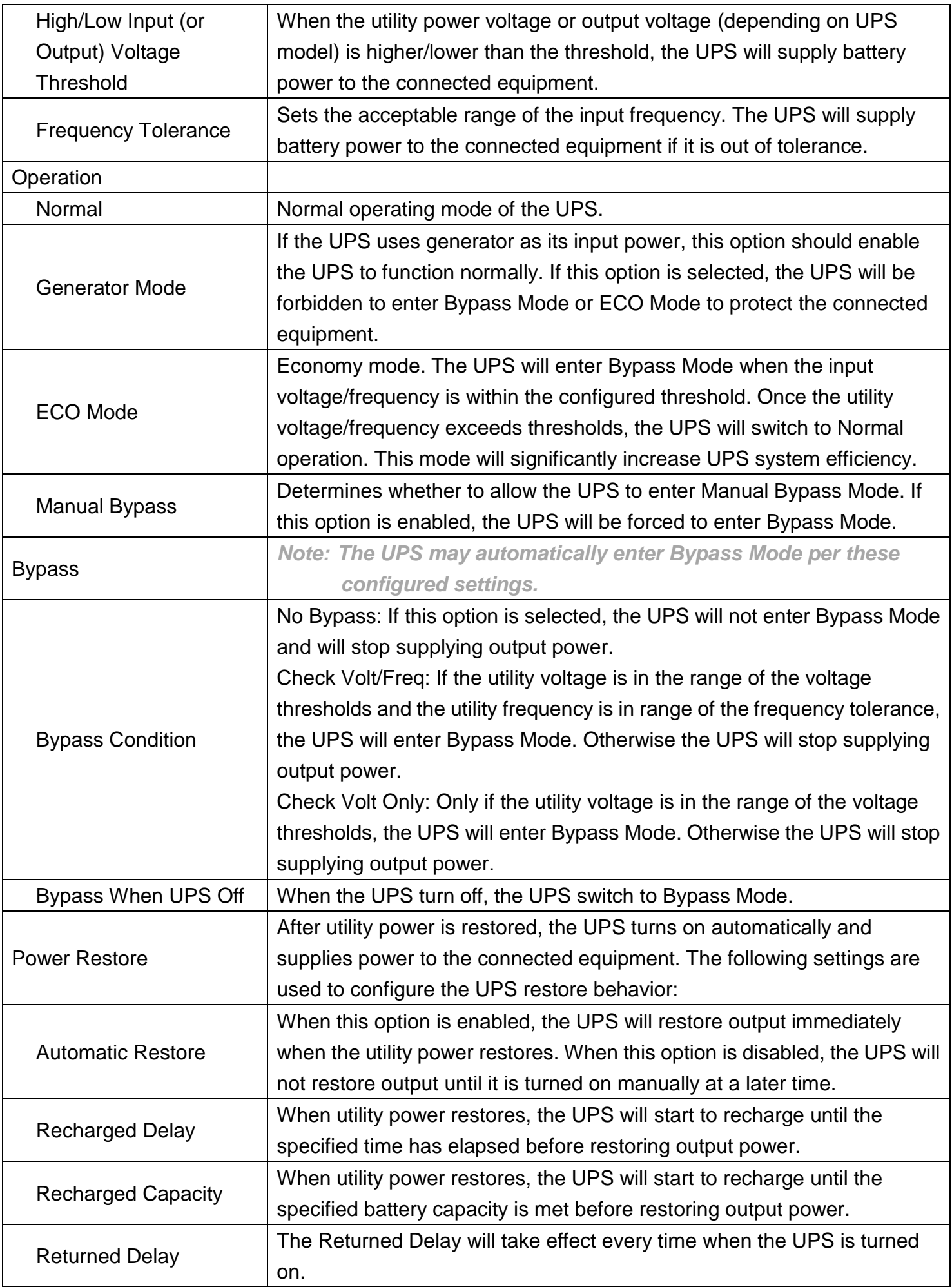

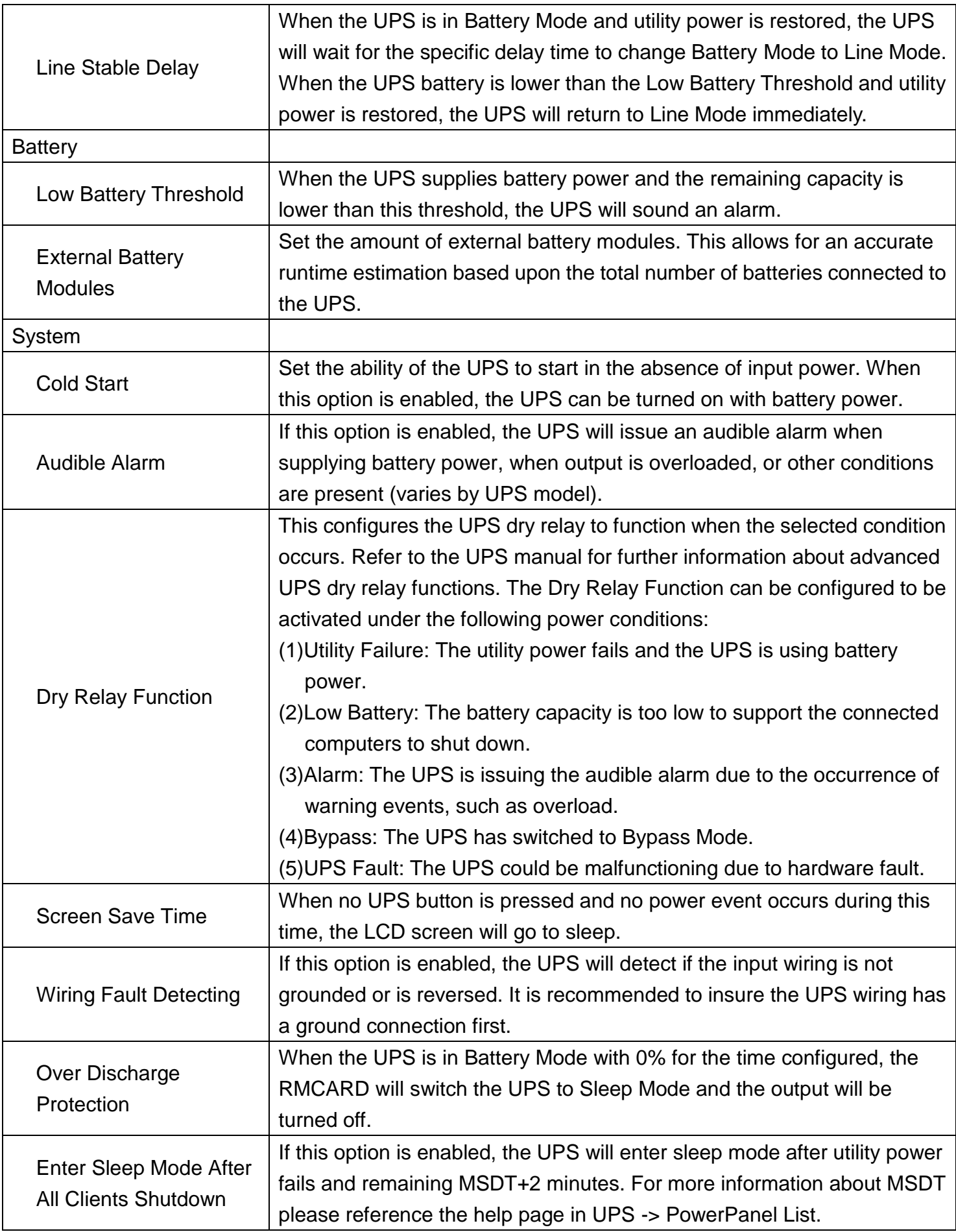

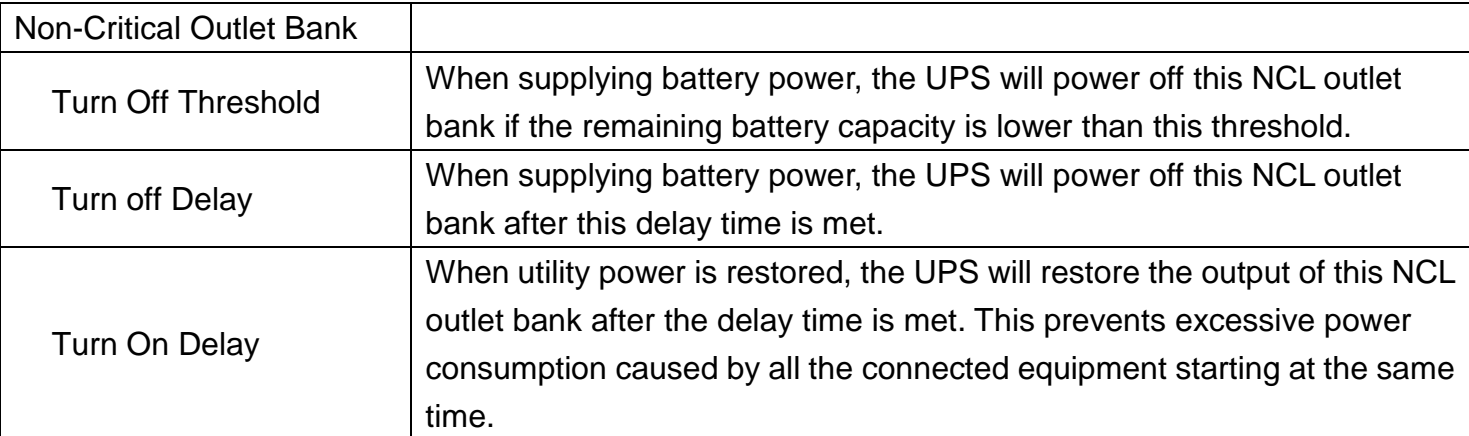

#### **[UPS->Master Switch]** Switch the output power of the UPS to be on or off.

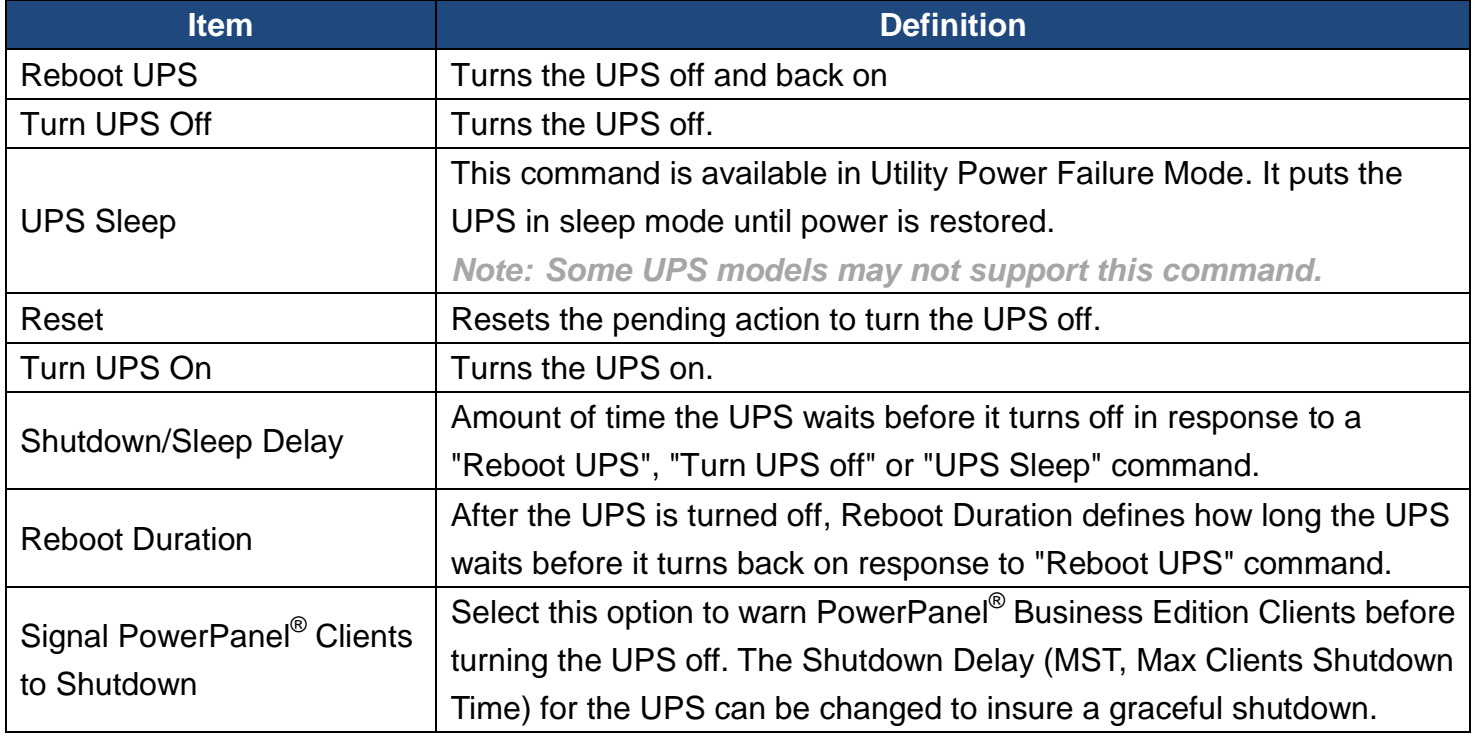

**[UPS->Bank Control]** Display the current state of each outlet Bank, and it provides on/off control for the Non-Critical Outlet Bank. Outlet Number and Device Name displays the device name associated with the specific outlet.

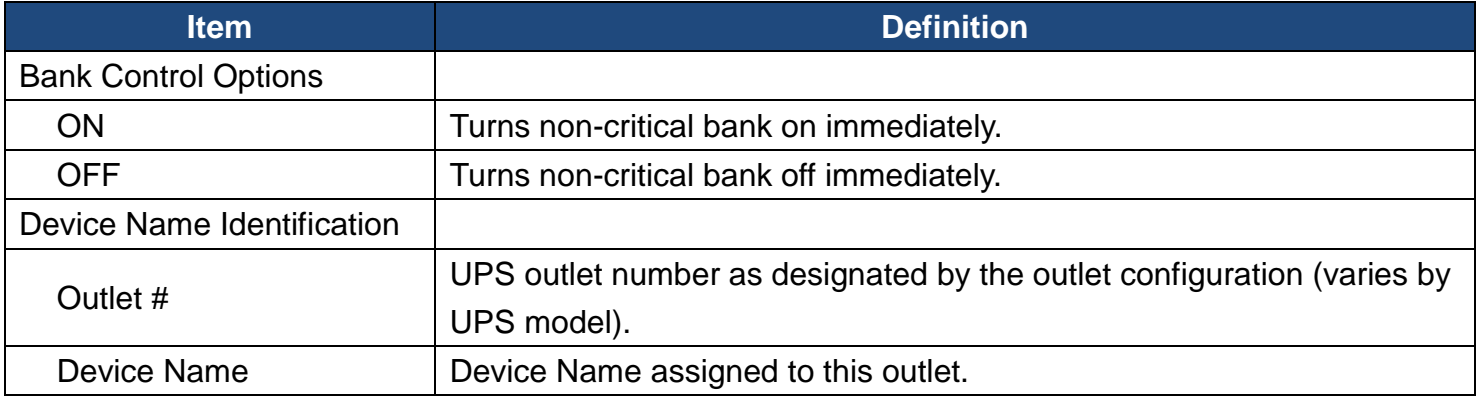

**[UPS->Diagnostics]** The **UPS/Diagnostics** page provides the ability to verify UPS batteries are in adequate working conditions. You can also complete a runtime calibration to insure an accurate estimation for the connected load.

#### *Battery Test*

The **Battery Test** will force the UPS to switch to battery power for 10 seconds. This allows the user to verify the battery conditions and provides information about the battery, including the results and date of the last battery test. Click the "**Start**" button to begin a battery test. The following information will be reported after a battery test completes.

**Last Test Date:** The date of the most recent battery test.

**Last Test Result:** The results of the most recent battery test. **Passed**: The battery performed normally during the test. **Failed**: The battery test did not pass.

Follow the steps below if the battery test fails:

Repeat the battery test and replace the batteries if the test fails again.

Contact **CyberPower** for assistance if the battery test fails after the batteries have been replaced.

*Note: "N/A" means the UPS model does not have the battery test function.*

#### *Runtime Calibration*

The **Runtime Calibration** ensures the runtime estimate is accurate with the load and the current battery capacity. The results show the Estimated Runtime, Last Elapsed Runtime, Last Calibration Result, and Last Calibration Date.

When a runtime calibration is initiated, the UPS will run on battery power until the batteries are completely discharged. The UPS will then automatically switch to input power. The batteries will start to recharge upon the completion of the calibration.

Users can click the "**Start**" button to initiate a runtime calibration. Click the "**Cancel**" button to stop the runtime calibration. The following information will be reported after a calibration is finished or canceled.

- **Estimated Runtime:** The current estimated runtime of the batteries.
- **Last Elapsed Runtime**: The amount of time of last Runtime calibration.
- **Last Calibration Result:** The results of the last Runtime calibration. **Passed**: The runtime calibration completed. **Failed**: The UPS could not complete a runtime calibration. **Canceled**: The calibration was interrupted.
- **Last Calibration Date:** The date of the last Runtime calibration.

*Note: 1. "N/A" means the UPS model does not have the runtime calibration function.*

- *2. It is recommended to perform at least one calibration every 3 months.*
- *3. A complete calibration causes the battery capacity to deplete. Ensure the UPS has sufficient time to completely recharge after performing a calibration.*

**[UPS->Schedule]:** Sets the UPS to automatically shutdown and restart at scheduled times (Once/Daily/Weekly). The **Schedule** page manages scheduled shutdowns and lists all configured schedules. Each schedule row displays the details of when the schedule will take effect. [Once]: The user may set one time event for the UPS to shutdown/restart. [Daily]: Set a daily re-occurrence for the UPS to shutdown/restart.

[Weekly]: Set a weekly re-occurrence for the UPS to shutdown/restart.

- 1. Click [Once], [Daily] or [Weekly] option and Click "Next>>", Enter the date and time to shut down the UPS. Select [Never], [Instant], or the date and time for the UPS to turn back on. Select the bank to be controlled, and click "Shutdown Clients" to set all clients to perform a graceful shutdown. You can enter a "Name" for this Schedule.
- 2. Click "Apply" to add the item to the Schedule. Click "Reset" to return to default settings..
- 3. Saved settings are listed in [Schedule] menu.
- 4. If you want to delete the scheduled action, simply click the Name of the item listed in [Schedule] menu, and click "Delete".

*Note: The management system allows up to 10 schedule entries.*

**[UPS->Wake on Lan]** This function is used to wake a computer through the network. Enter the IP address of that computer when it is on and the system will search its MAC address accordingly. The maximum number of IP addresses that can be set is 50.

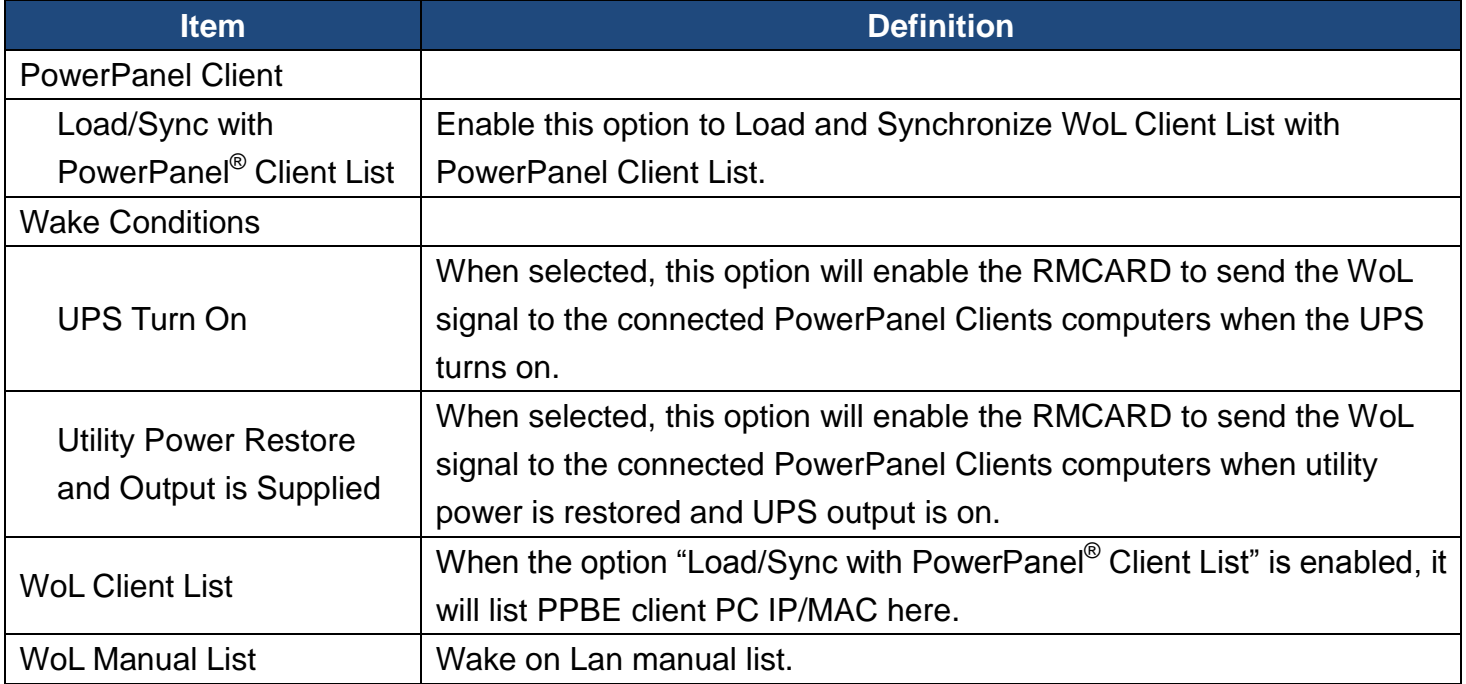

*Note: The PowerPanel Client computer's BIOS settings need to support WoL and be configured accordingly.*

**[UPS->EnergyWise]** The EnergyWise initiative focuses on reducing the energy consumption of all devices connected to a Cisco network. Through this compatibility, the CyberPower Remote Management Card is recognized to work with other EnergyWise-enabled entities and can be easily monitored and controlled to achieve the best energy performance under the EnergyWise operation framework.

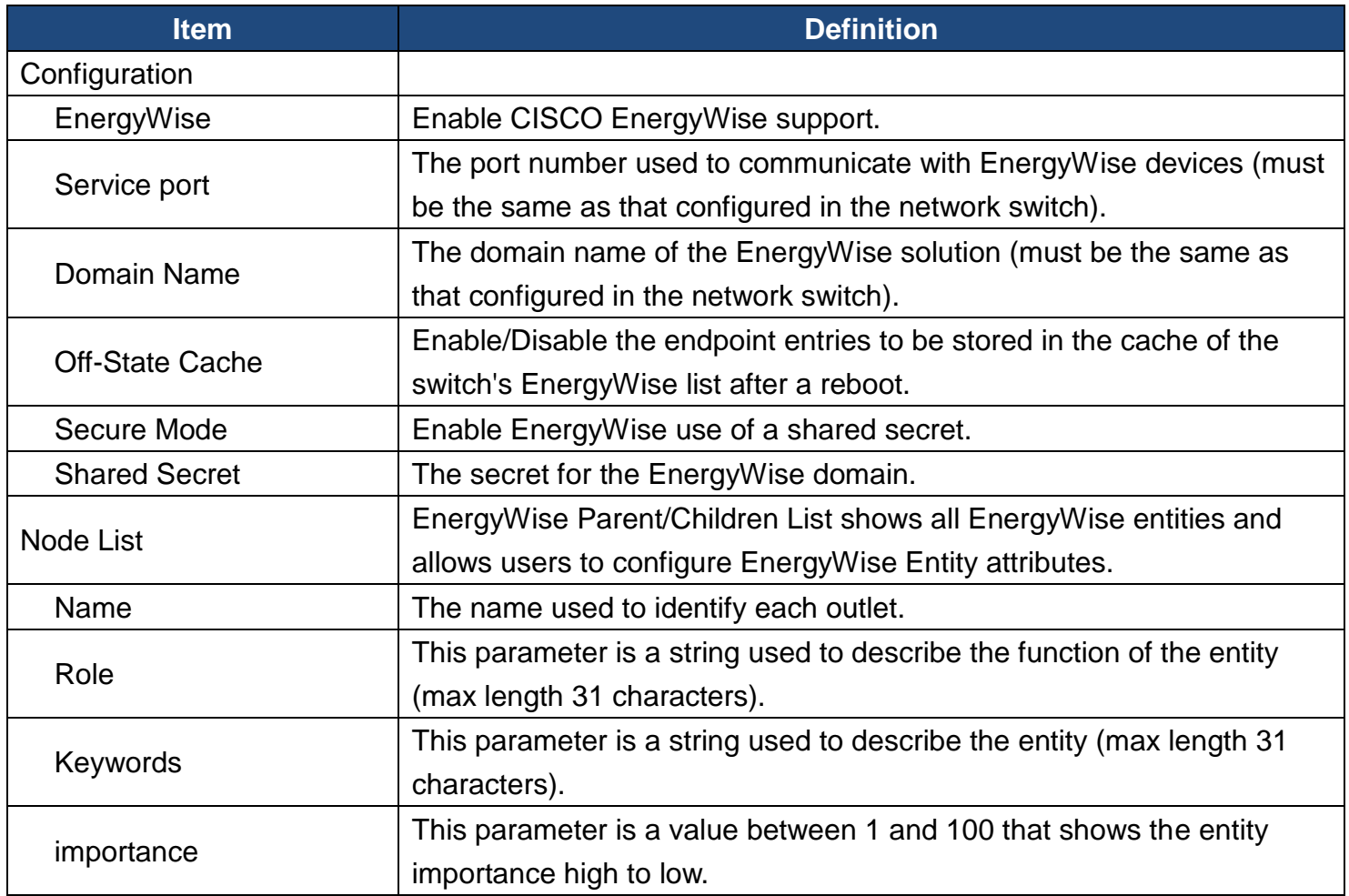

**[UPS->PowerPanel® List]** Display the Information of the connected PPBE (PowerPanel® Business Edition) Clients. The connection is established by PPBE Clients. The listed clients will be removed if disconnected for 1 hour.

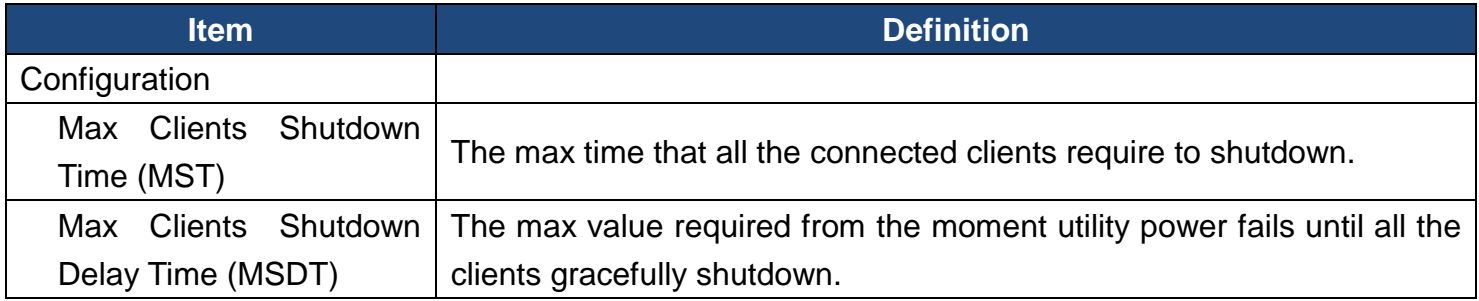

**[Envir]** Following items can be displayed/configured through the Envir page.

**[Envir->Status]** Display the basic information of the environmental sensor and contact closure inputs.

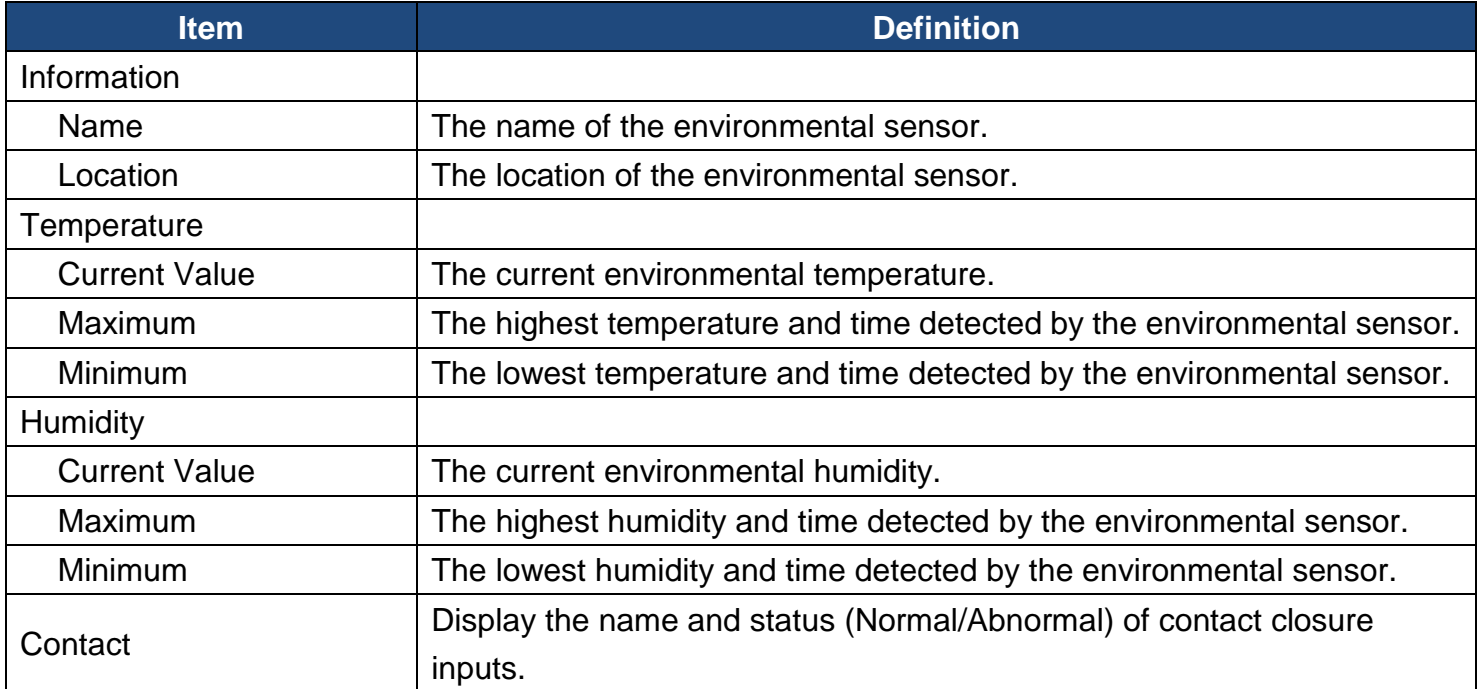

**[Envir->Configuration]** Configure the parameters of the environmental sensor.

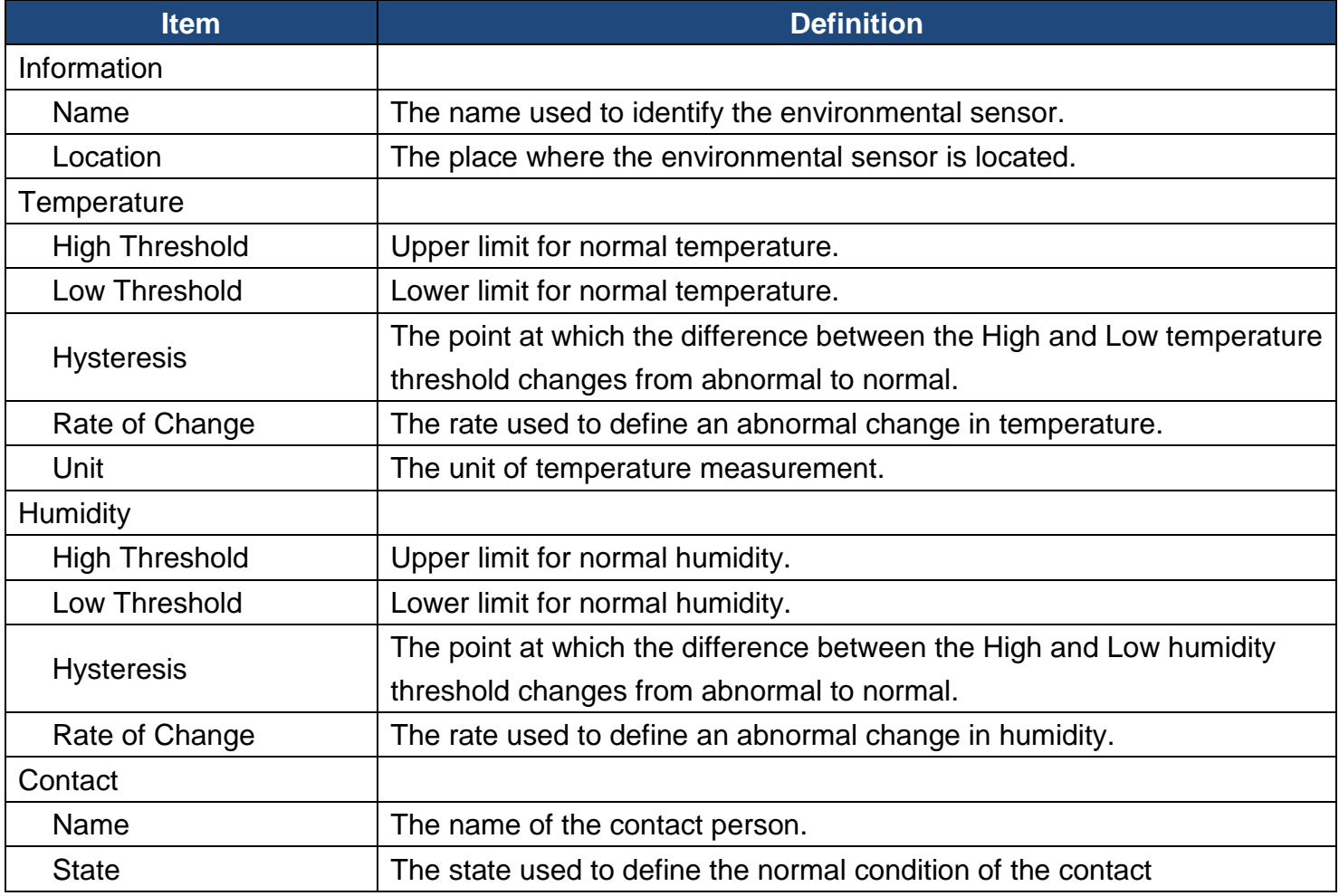

**[Logs->Event Logs]** Display the list of events and a brief description of each event along with the date and time stamp.

*Note: 1. The recordable events are listed under "System->Notifications->Event Action." 2. The recorded time is using the 24-hour clock format.*

**[Logs->Status Records]** This page is used to view the logs of the UPS status and environment status; however, different products may have different items displayed.

All items have the same definition as they are in the UPS status or environmental status.

- Input min (V): The minimum input voltage of the utility power from the previous record.
- Input max (V): The maximum input voltage of the utility power from the previous record.
- Input (Hz): The current frequency of the utility power supplied to the UPS.
- Output (V): The output voltage of the UPS supplying to the connected equipment.
- Output (Hz): The output frequency of the UPS supplying to the connected equipment.
- Load (%): The percentage of the total UPS power being supplied to the connected equipment.
- Capacity (%): The percentage of the current UPS battery capacity.
- Remaining Runtime: The estimated duration of time that the UPS can support the connected load in battery mode.
- Temperature (°C or °F): The current temperature of the environmental sensor.
- Humidity (%RH): The current humidity of the environmental sensor.

**[Logs->Graphing]** This page is used to display the data of the Status Record. The graphing function makes the status records easier to view.

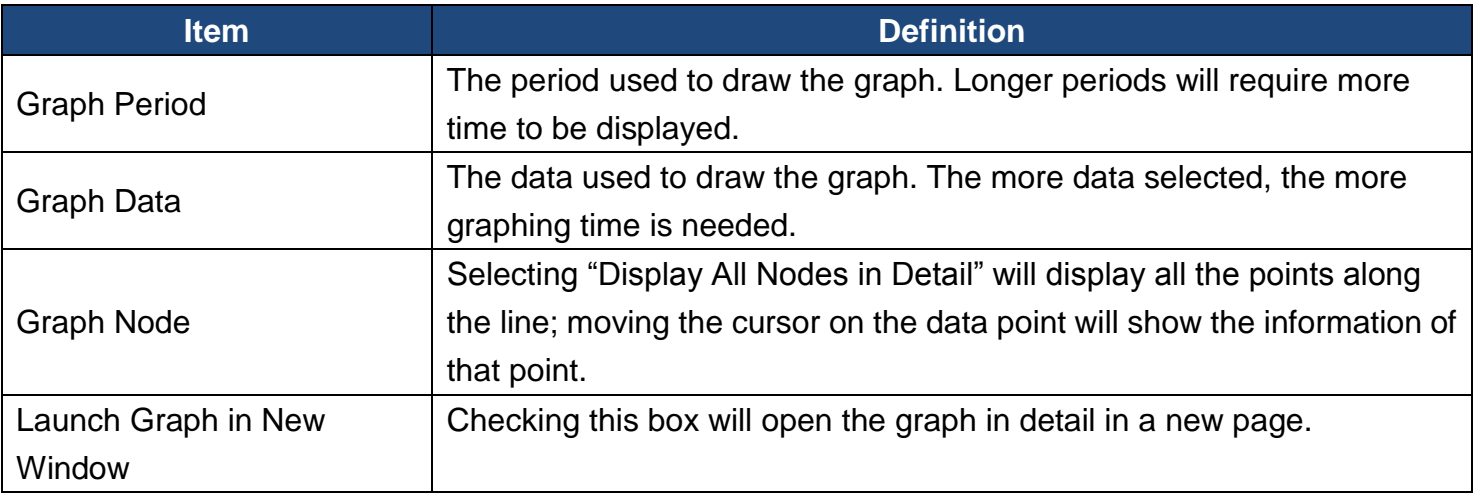

#### **[Logs->Syslog]** Allow users to set syslog server and send test message.

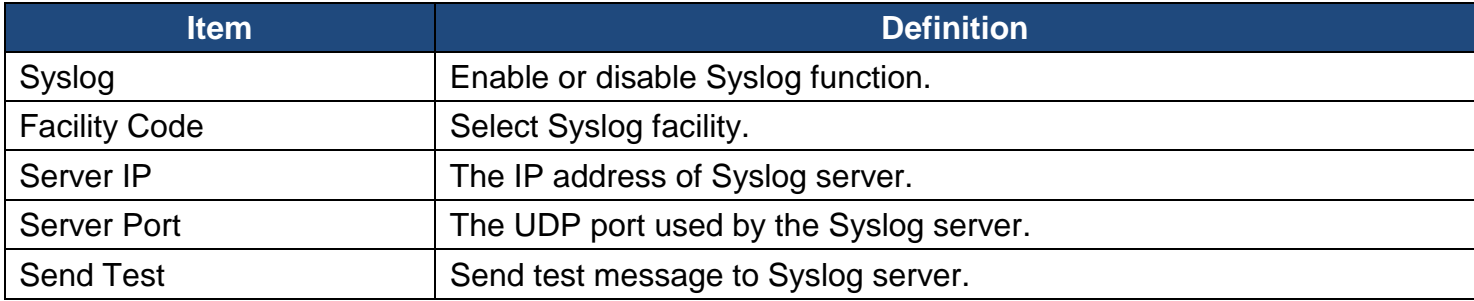

**[Logs->Maintenance]** This page is used to select "Event Logs" and "Status Records" settings. The application provides information on how many events are recorded before it is full.

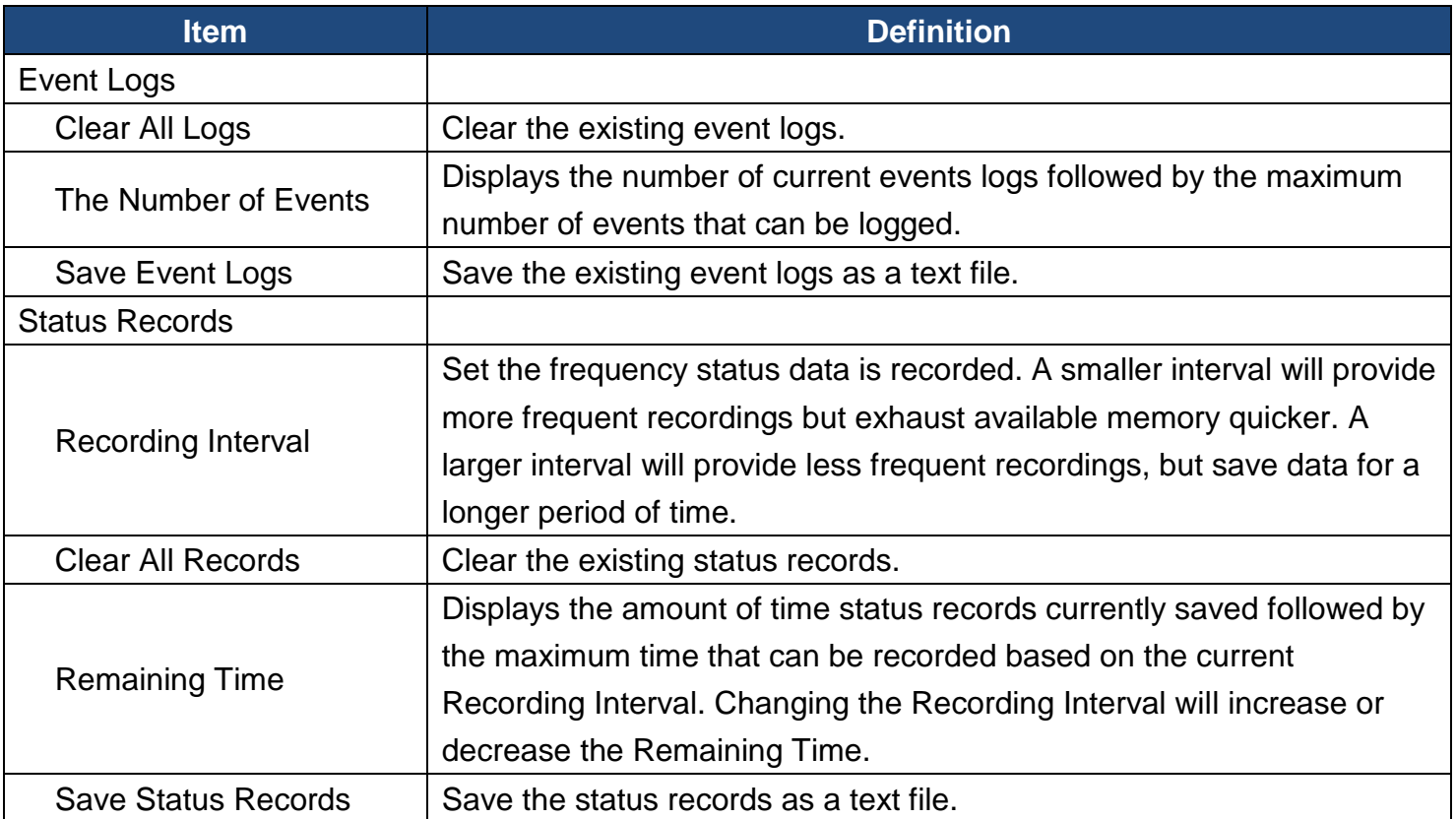

*Note: Event Logs and Status Records use a First In First Out memory. Oldest data will be rewritten once memory is full.*

**[System->General->Time]** Current Settings: Displays the current date and time on the card status and time until the next Network Time Protocol (NTP) update. To set the date and time, users can choose to set it manually or by using the NTP (Network Time Protocol) server.

#### System Time Configuration:

Choose the Time Zone of your location in GMT (Greenwich Mean Time) first, and

- **Using NTP server**: Enter the IP address/domain name of NTP servers, and set the frequency to update the date and time from NTP server. Click "Update right now" to update immediately.
- **Manual Setup**: Enter the date and time in the designated format.

#### **[System->General->Identification]** Assign the system's name, contact, and location.

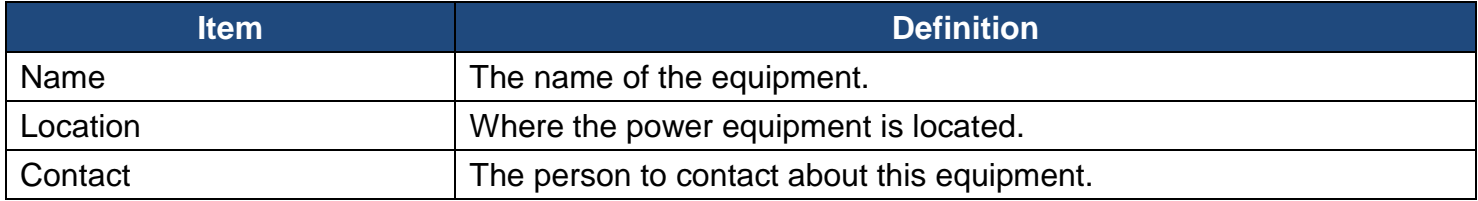

#### **[System->General->Daylight Saving Time]** Adjust the clock daylight saving time.

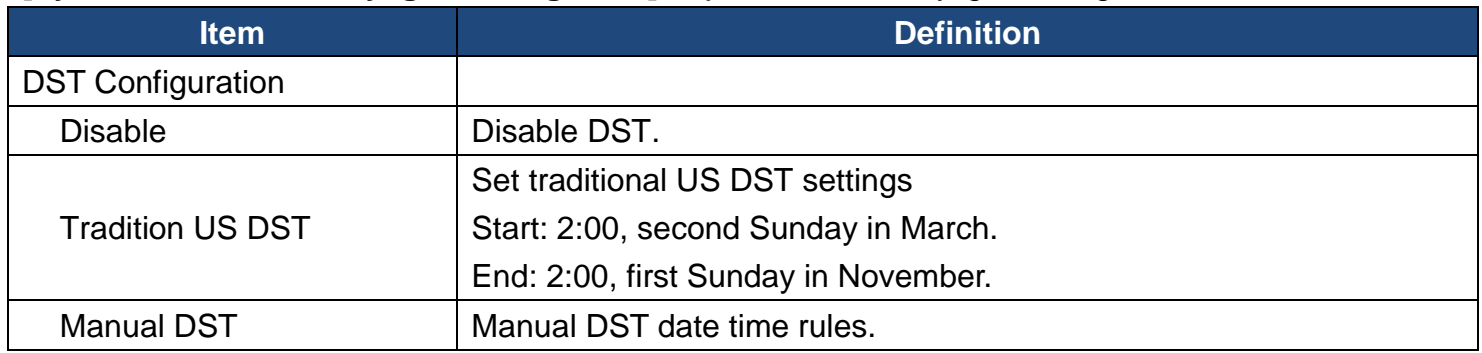

#### **[System->Security->Authentication]** Set for login authentication and software authentication.

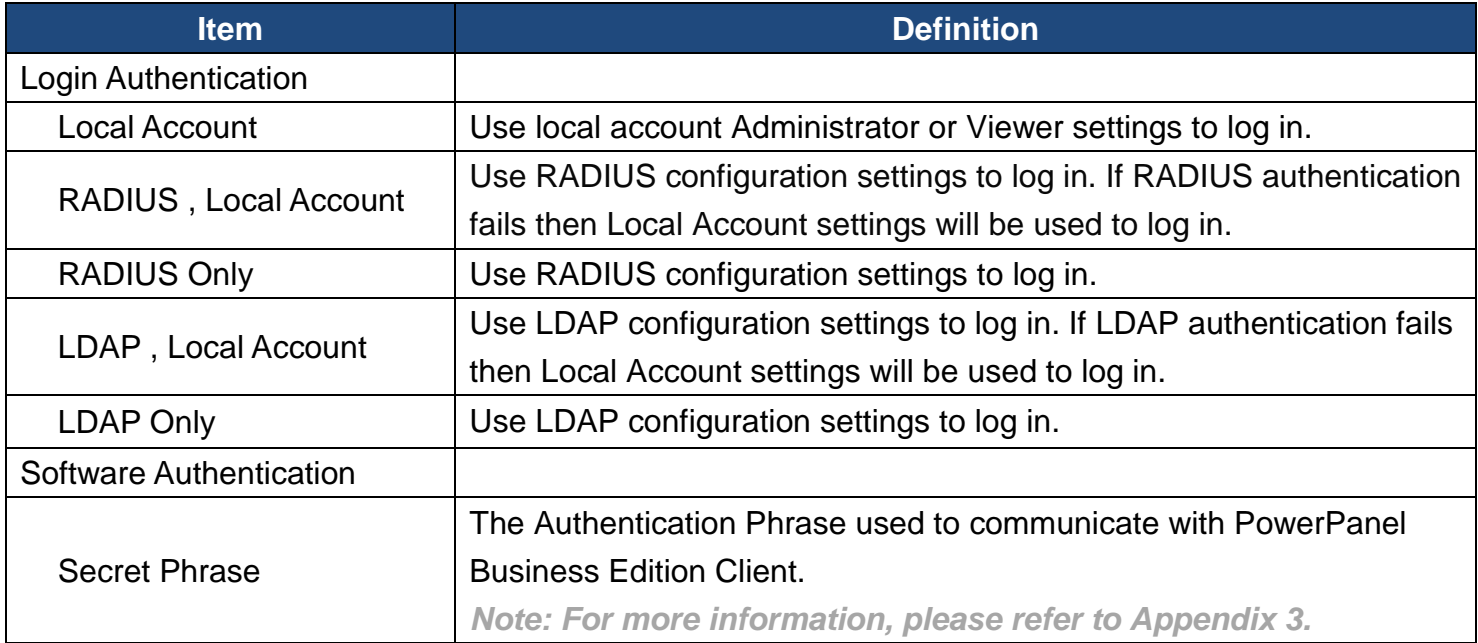

#### **[System->Security->Local Account]** This page is used to configure the login account.

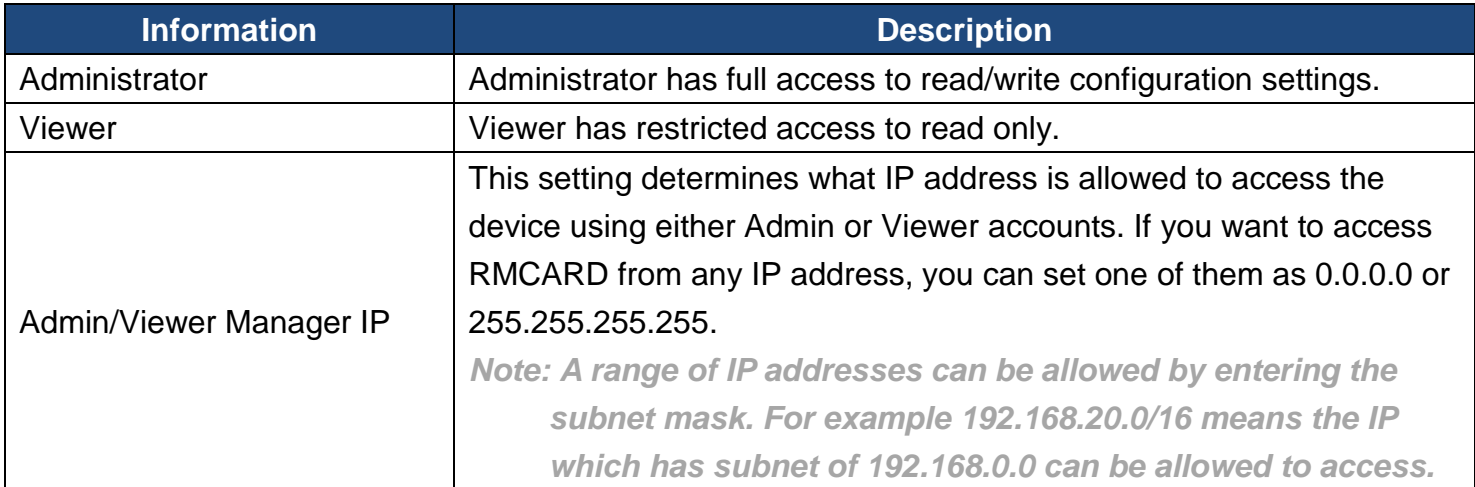

20

#### Change Administrator account:

- 1. Enter User Name
- 2. Enter Current Password
- 3. Set the Manager IP *(optional)*
- 4. Enter New Password
- 5. Enter Confirm Password
- 6. Click "Apply"

Change Viewer account:

- 1. Select "Allow Access" to enable the Viewer account
- 2. Enter the User Name
- 3. Set the Manager IP *(optional)*
- 4. Enter New Password
- 5. Enter Confirm Password
- 6. Click "Apply"

*Note: The maximum length of both User Name and Password is 15 characters.*

**[System->Security->RADIUS Configuration]** After setting the proper RADIUS server, the Remote Management Card can use user name and password set on the RADIUS server to login.

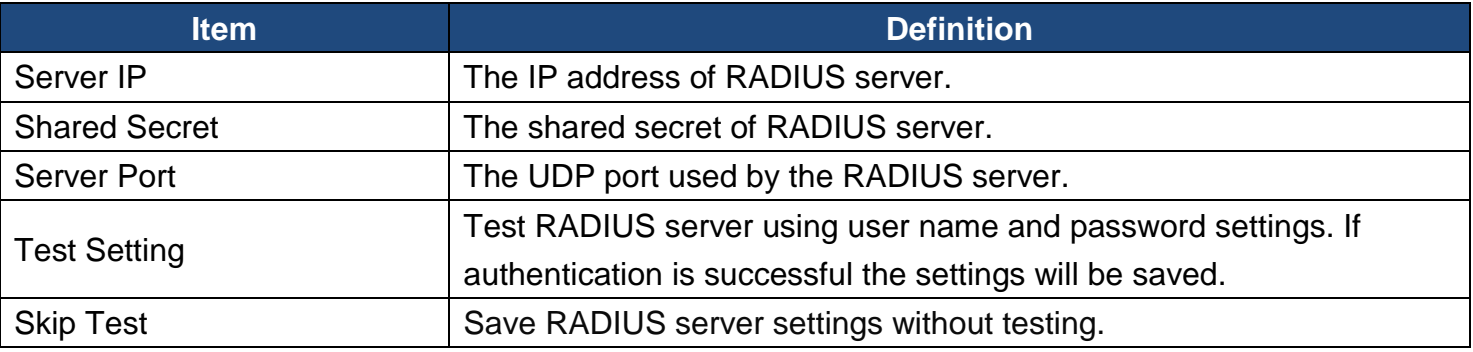

*Note: Please refer to Appendix 2 for the account configuration in RADIUS servers.*

**[System->Security->LDAP Configuration]** After setting the proper LDAP server, the Remote Management Card can use user name and password that set on the LDAP server to login.

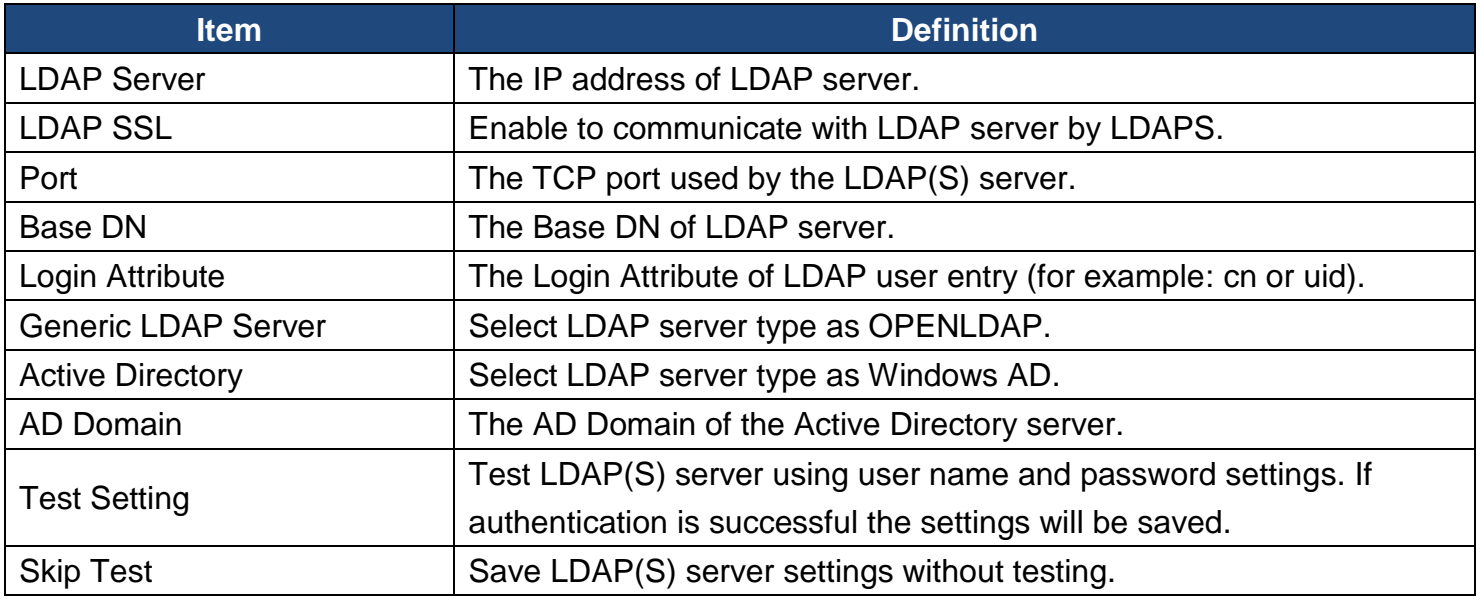

*Note: Please refer to Appendix 2 for the account configuration in LDAP & Windows AD servers.*

**[System->Security->Session Control]** Set for timeout setting for open sessions to automatically log off.

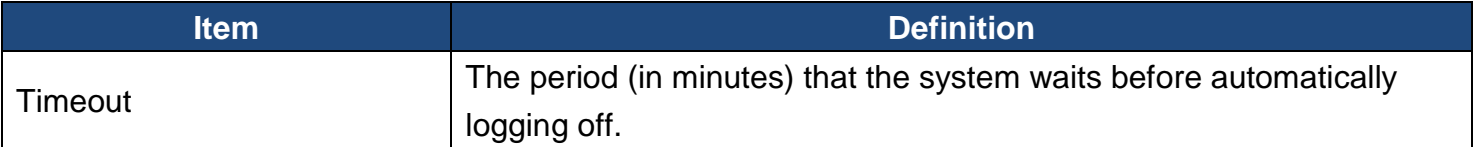

**[System->Network Service->TCP/IPv4]** Display the current TCP/IPv4 settings. Set DHCP and DNS server settings.

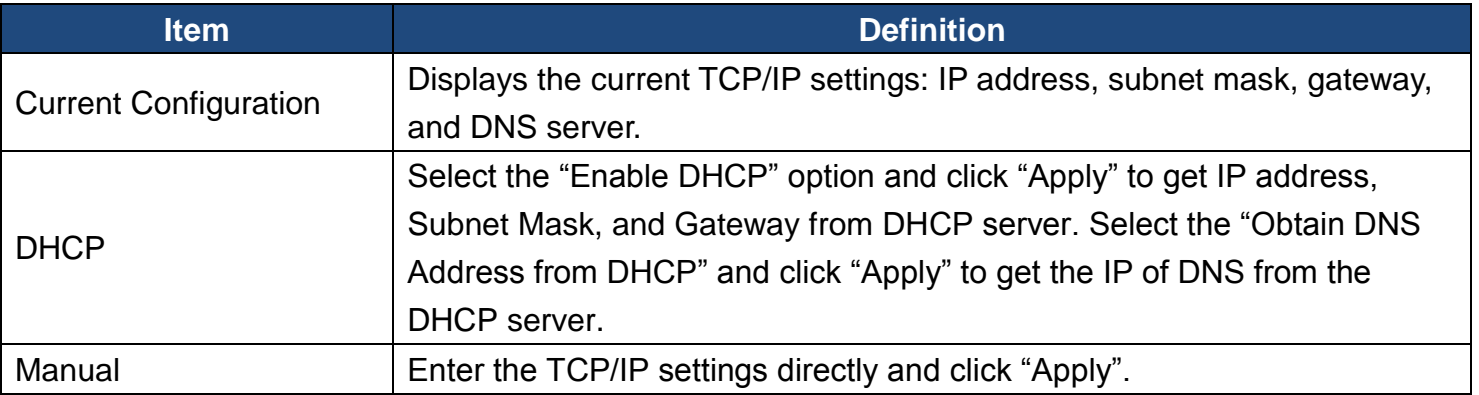

**[System->Network Service->TCP/IPv6]** Display and configure the current IPv6 settings.

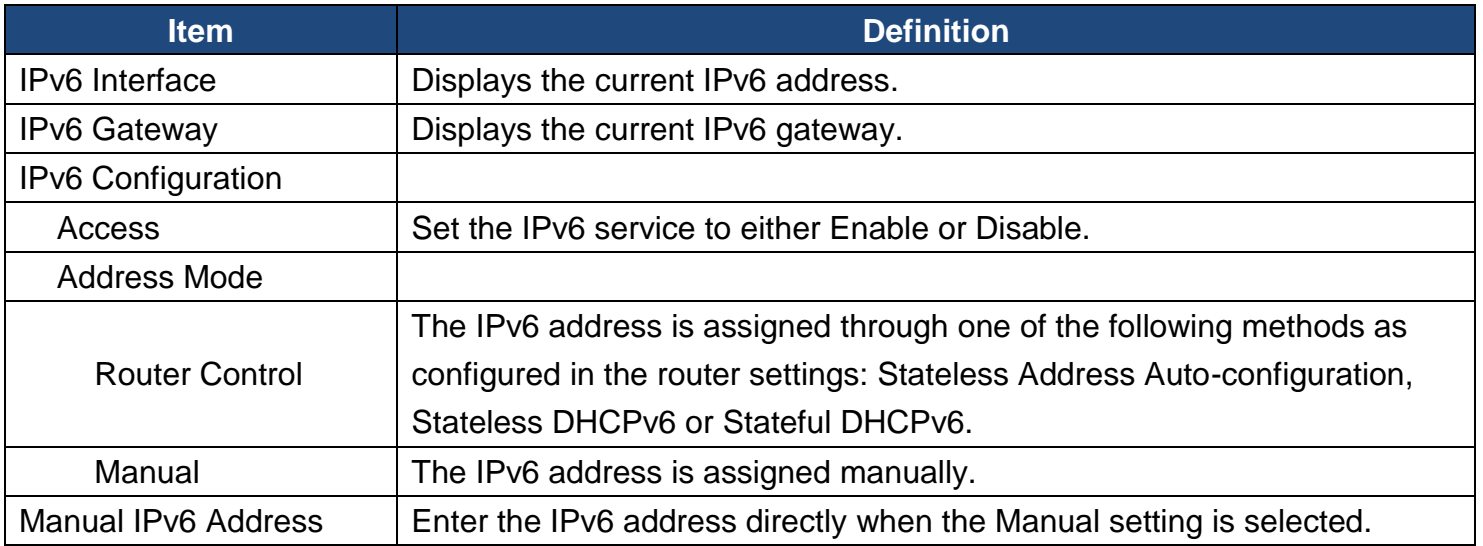

**[System->Network Service->SNMPv1 Service]** Allow users to use a NMS and configure the appropriate SNMPv1 settings.

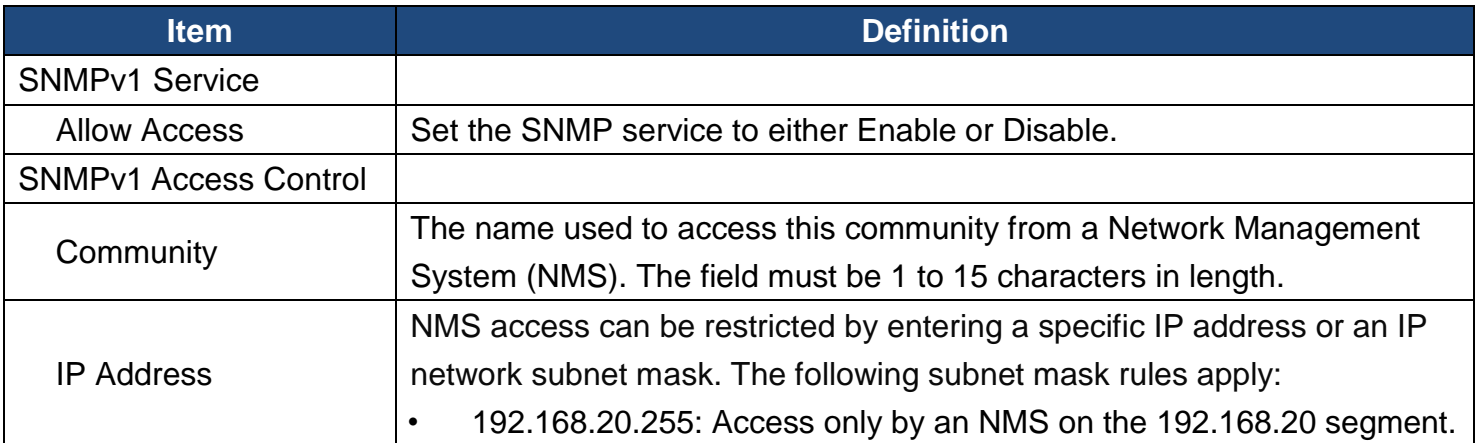

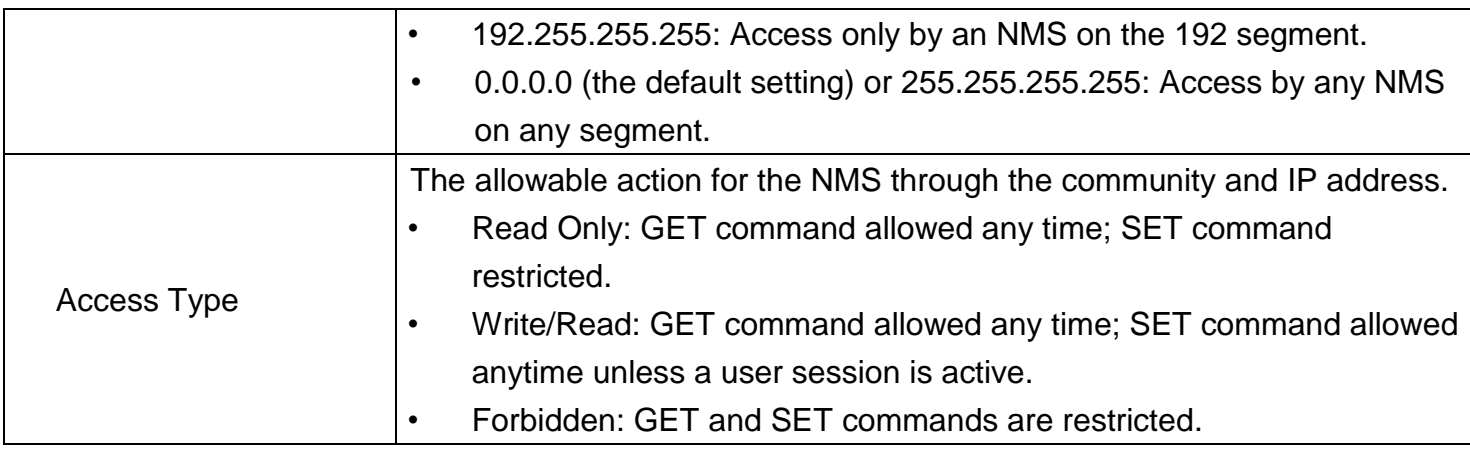

**[System->Network Service->SNMPv3 Service]** Allow users to use a NMS and configure the appropriate SNMPv3 settings.

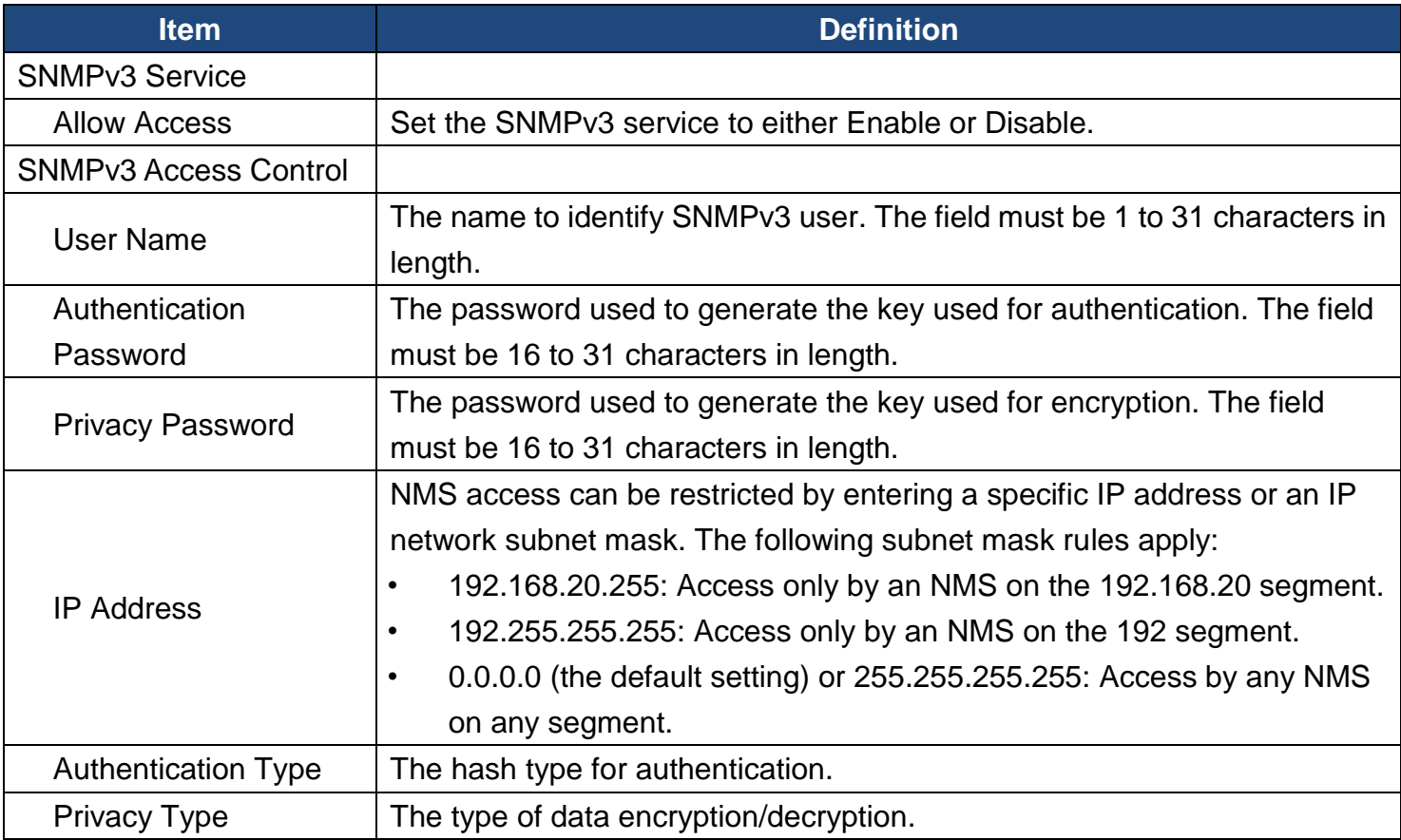

*Note: The privacy protocol cannot be selected if no authentication protocol is selected*

**[System->Network Service->Web Service]** Select Enable to allow access to the HTTP or HTTPS Service and configures the TCP/IP port for them.

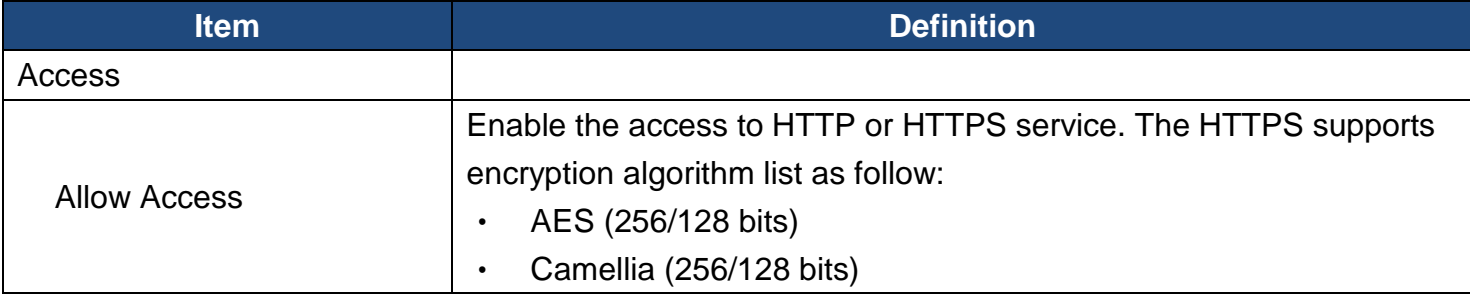

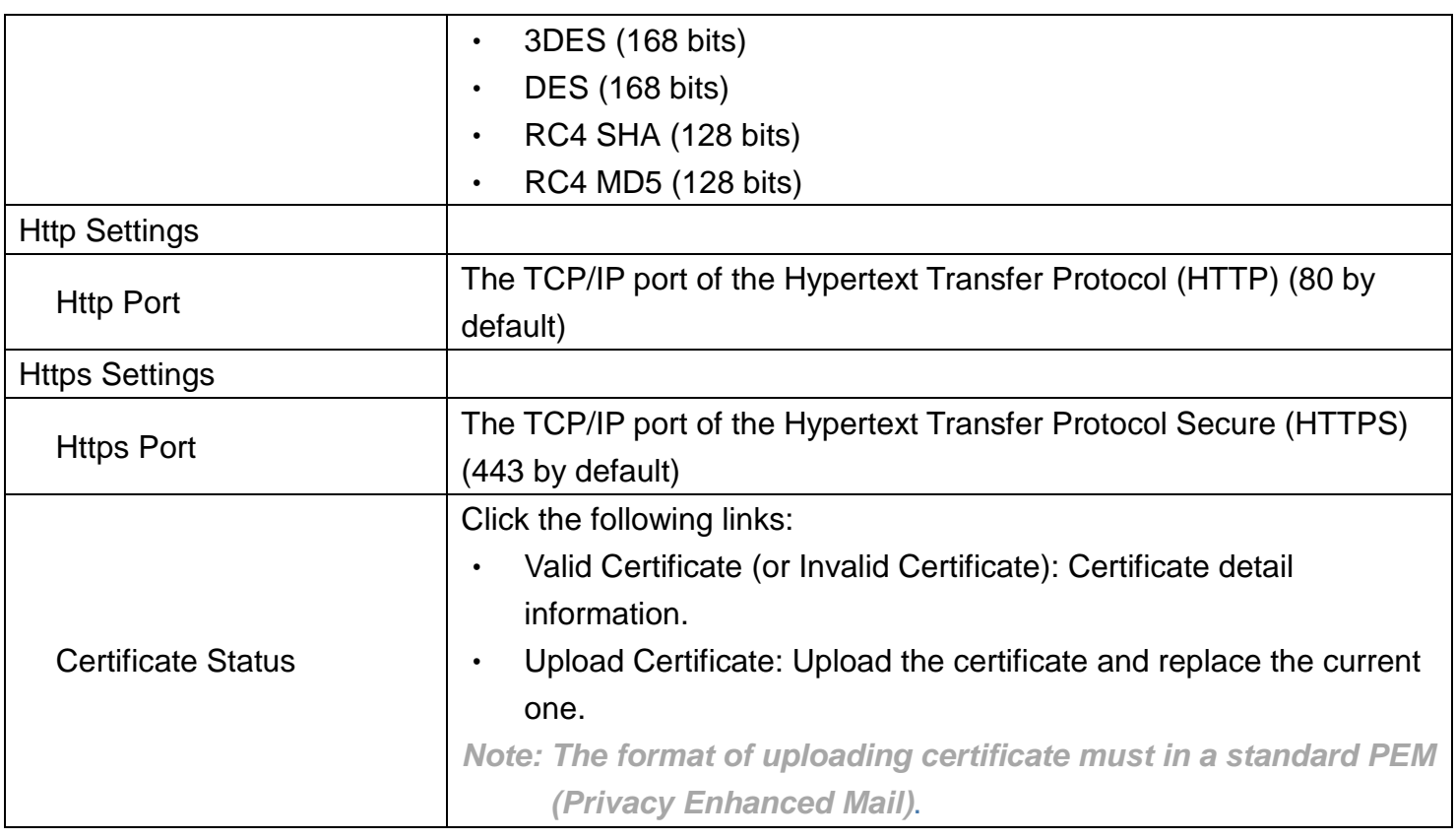

**[System->Network Service->Console Service]** Select Enable to allow access to the Telnet or SSH Service and configures the TCP/IP port that Telnet or SSH uses to communicate.

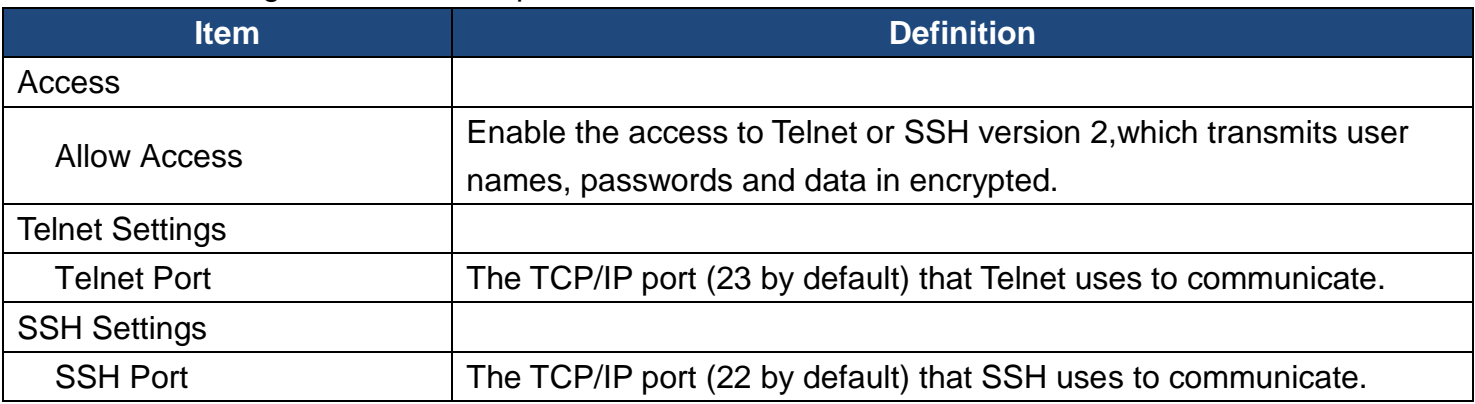

*Note: To enhance security, users can change port setting to any unused port from 5000 to 65535. Users must then specify the non-default port to obtain access. Telnet clients require users to append either a space and the port number or a colon and the port number to the command line to access the control console.*

### **[System->Network Service->FTP Service]** Allow users to Enable/Disable the FTP server service and configure the TCP/IP port of the FTP server (21 by default).

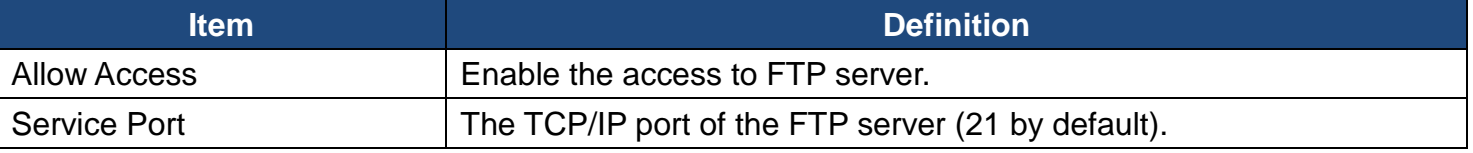

*Note: The FTP server is used for upgrading Firmware. For more details about the upgrade process, please refer to "Firmware Upgrade" section.*

**[System->Notifications->Event Action]** Configure notification settings for every Device Event.

Events are categorized for ease of management.

- Log: Record the event in the "Event Logs".
- E-mail: Send an email to a specific user (An available SMTP server is necessary).
- Trap: A SNMP trap sent to a specific IP address.
- SMS: Send a short message to a specific mobile phone number (An available SMS service provider is needed).

**[System->Notifications->SMTP Server]** After setting the proper SMTP server, event notification email can be sent to recipients when specific events occur.

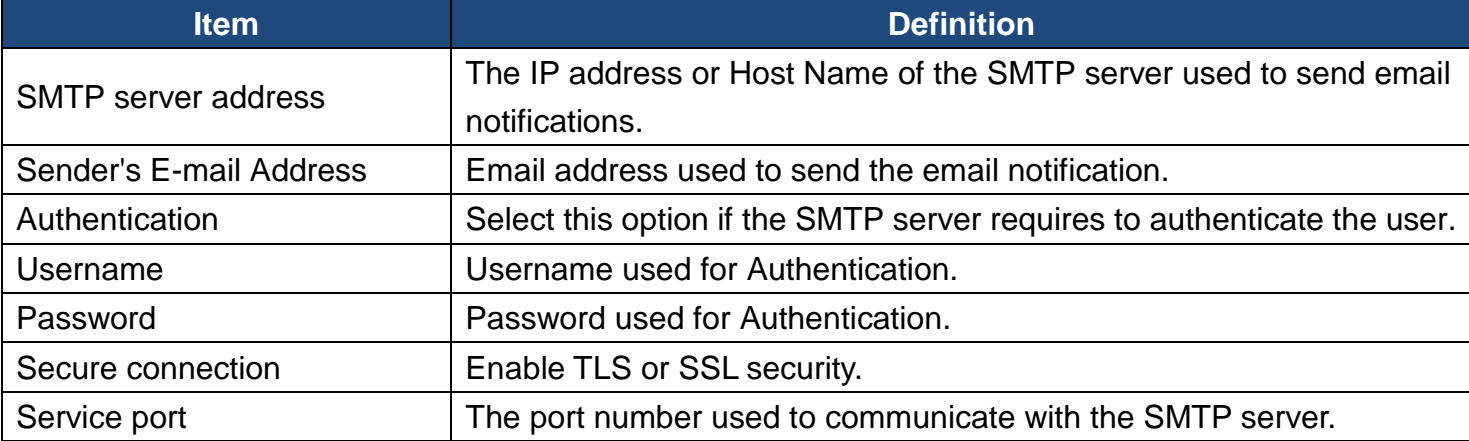

**[System->Notifications->E-mail Recipients]** Set up to five email recipients to receive notifications when configured Events occur.

To add a new recipient, click "New Recipient". To modify or delete an existing Recipient, click the e-mail address of that recipient. To check if SMTP setting and the email recipients are set correctly, click "TEST" button to send a test message.

**[System->Notifications->Trap Receivers]** Setup up to 10 NMS TRAP receivers by IP address (IPv6 supported). SNMPv1 and v3 is supported. The listed TRAP receivers will be notified when configured Events occur.

To add a new receiver, click "New Receiver". To modify or delete an existing receiver, click the IP address or name of that receiver. To check if the traps can be received correctly, click "TEST" button.

**[System->Notifications->SMS Service]** Short Message Service (SMS) is a communication service used by mobile communication systems. Using standardized communication protocols will allow the interchange of short text messages between mobile devices. The system provides 4 methods for users to choose how they want to send the messages.

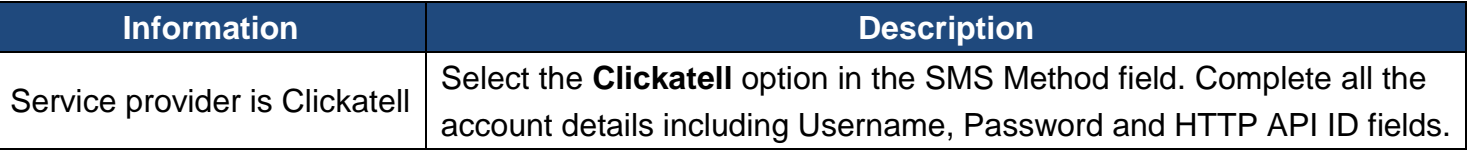

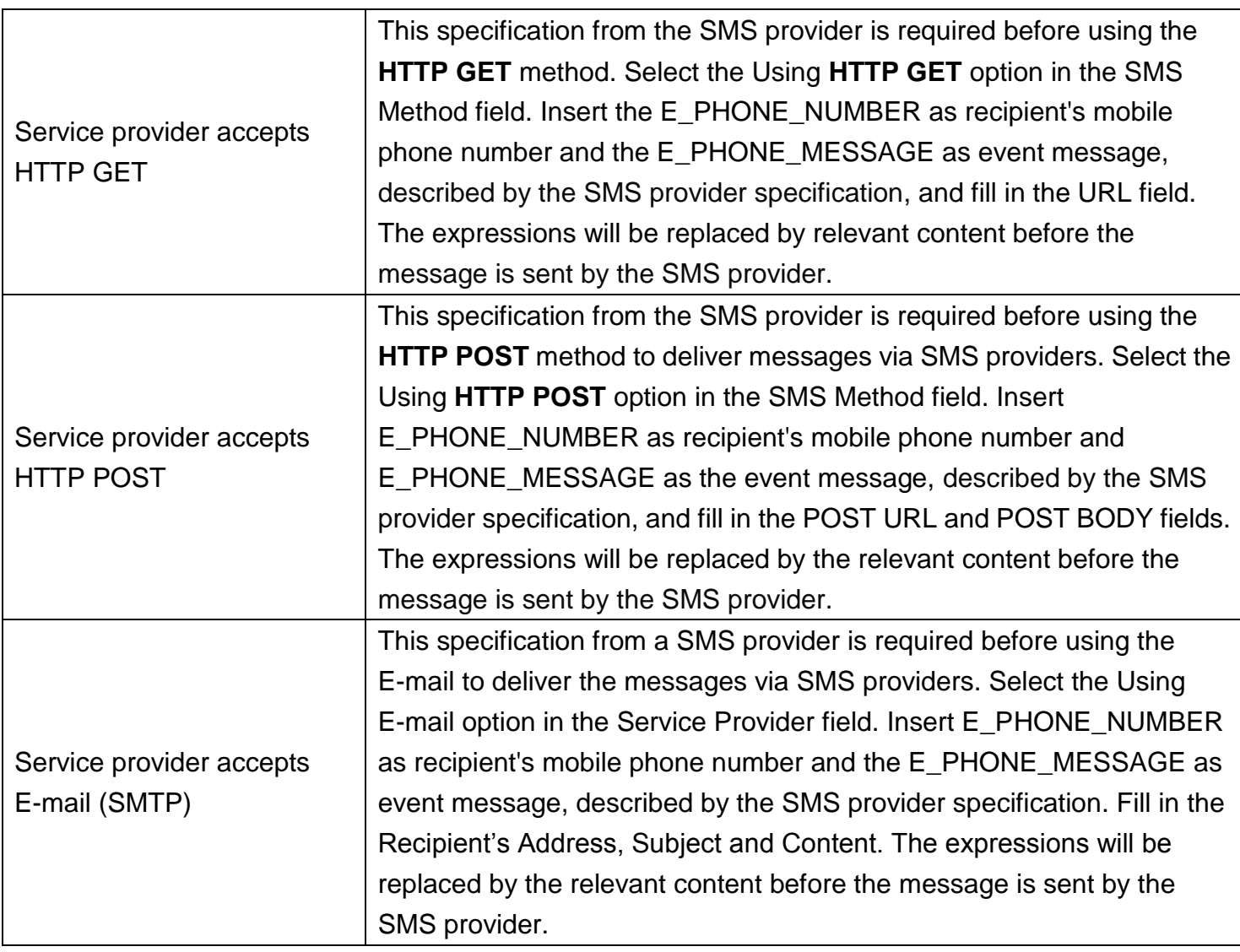

**[System->Notifications->SMS Recipients]** Users can set up to 10 mobile phone numbers as SMS recipients. The Recipients will receive a short message notification when configured events occur.

To add a new recipient, click "New Recipient". To modify or delete an existing Recipient, click the mobile number or Name of that recipient. To test SMS settings, click "TEST" button and see if the test message is correctly received.

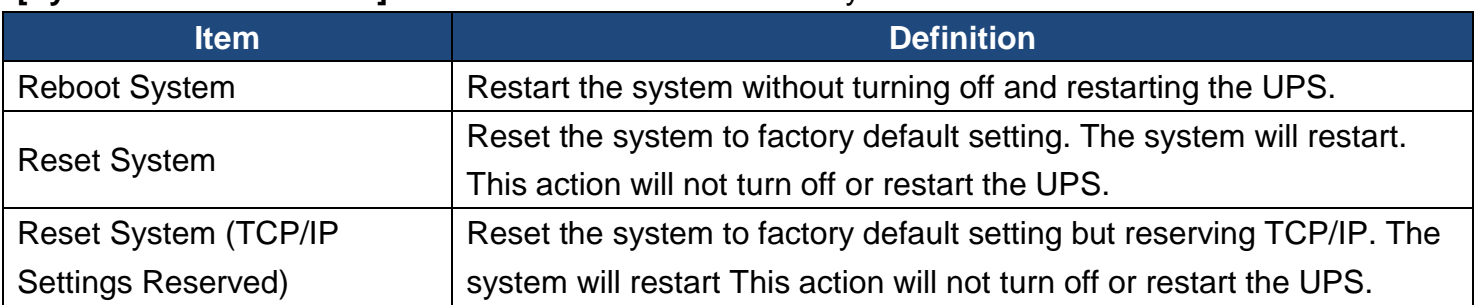

26

#### **[System->Reset/Reboot]** Reset or reboot the RMCARD system.

**[System->About]** Display system information for the Remote Management Card.

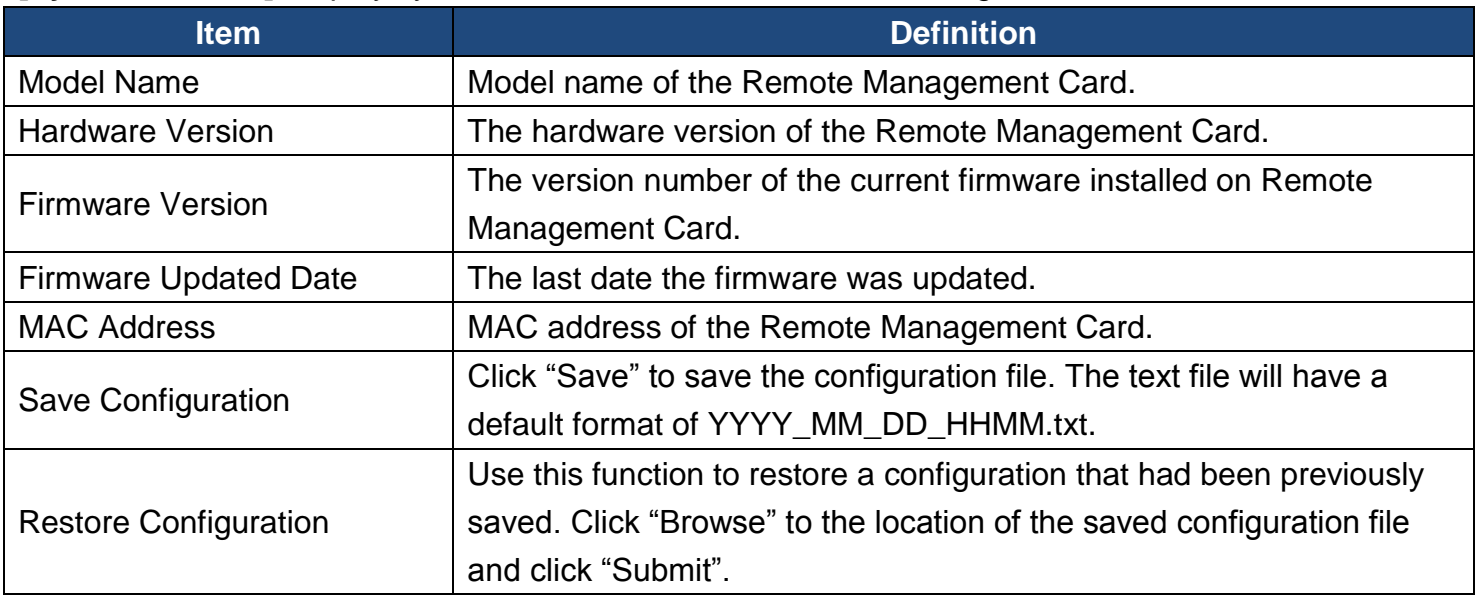

# <span id="page-29-0"></span>**Command Line Interface**

#### **How to log on**

User can log on command line interface through either a console network access (Telnet or SSH) or a local access (Serial Connection).

#### **1. Network access to the command line interface**

When user logs in with the admin username and admin password through Telnet or SSH, there are two types of interfaces available. One is the command line interface (CLI) and the second is a menu interface. The default is CLI. If the user wants to change to the menu interface, type in the [menumode] command. To switch back to CLI, it is necessary to logout and login to the RMCARD.

#### *How to use telnet access command line interface*

Step 1: Need to make sure the computer has access to the RMCARD installed network. At a command prompt, type telnet and the IP address for the RMCARD (for example, telnet 139.225.6.133, when the RMCARD uses the default Telnet port of 23), and press Enter. Step 2: Enter the user name and password (by default, user name: cyber, password: cyber)

#### *How to use SSH access command line interface*

SSH is highly recommended for using to access the command line interface. SSH encrypts user names, passwords, and transmitted data. To use SSH you must first configure SSH and install an SSH client program (eg. PuTTY, HyperTerminal, or Tera Term) on your computer.

*Note: If user uses PuTTY to configure SSH access, please configure Line discipline of Terminal as "Force off", as shown in Figure 5.*

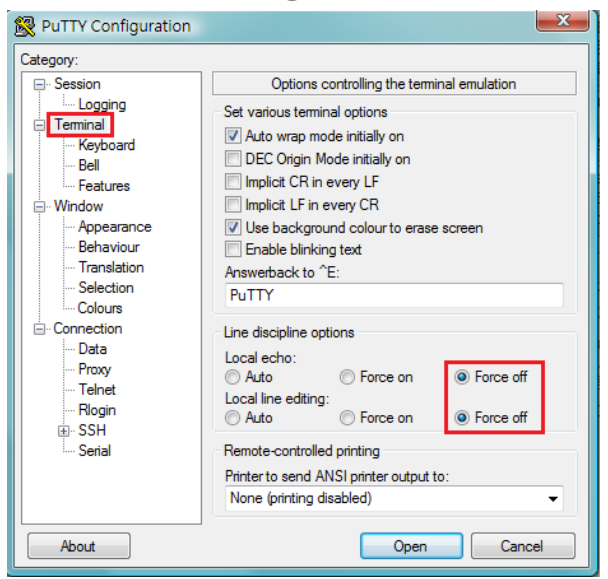

Figure 5. The PuTTY Configuration window.

#### **2. Local access to the command line interface**

To log on via serial connection, the PC/server must be connected directly to the Universal port of the RMCARD using the included RJ45/DB9 Serial Port Connection Cable, and perform the following steps.

- Step 1. Open Hyper Terminal software (eg. PuTTY, HyperTerminal, or Tera Term) on your PC and select a name and icon for the connection.
- Step 2. Setup the COM port settings using the following values

\*Bits per second: 9600

\*Data bits: 8

\*Parity: None

- \*Stop bits: 1
- \*Flow control: None
- Step 3. Press Enter to enter the Authentication menu.
- Step 4. Enter the user name and password of the RMCARD at the Authentication menu.

### *Note: Serial connection can only access Command Line Mode and cannot support Menu Mode.*

### **How to use the Command Line Interface**

While using the command line interface, you can also do the following:

- 1. To close the connection to the command line interface Type "**exit**" and press Enter
- 2. To switch mode as Menu Mode Type "**menumode**" and press Enter
- 3. To view a list of available commands or arguments Type "**?"** (Eg. date ?).
- 4. To view the command that was typed most recently in the session  $\rightarrow$  Press the UP/DOWN arrow key. (The session can remember up to ten previous commands.)
- 5. A command can support multiple options  $\rightarrow$  To define the date as March 21, 2015 (Eg. date yyyy 2015 mm 3 dd 21)

### **Command Response Codes**

When the command or arguments is not recognized or is incorrect, the console interface will display [^] underneath the wrong command or argument. The following error message will be displayed:

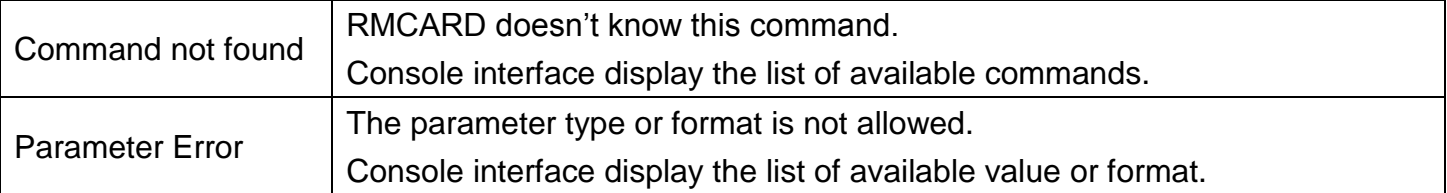

### **Command Descriptions**

#### **ups**

Description: Show the information about UPS, input, output. And use master switch to control UPS.

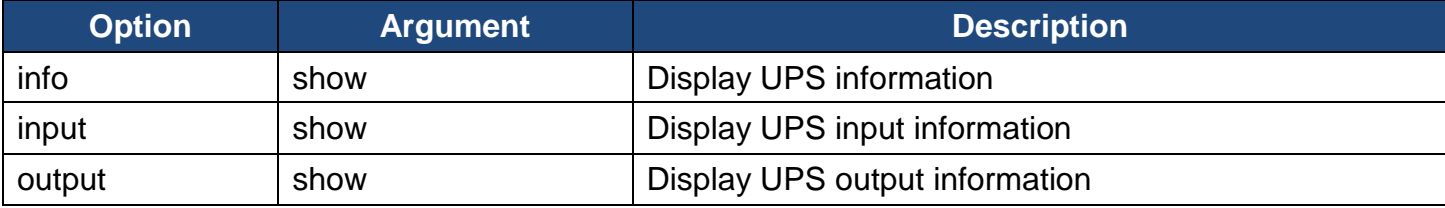

Example 1:

To view UPS information CyberPower > **ups info show** UPS information Model: OL1000XL Voltage Rating: 100V Working Frequency: 40~70 Hz Power Rating: 1000 VA Current Rating: 10 Amp Load Power: 900 Watts Battery Voltage Rating: 36 V USB Version: 0.1B Next Battery Replacement Date: 10/08/2018 NCL Bank: 1 Extended Battery Pack: 4

#### **upsctrl**

Description: Enable to use UPS Master Switch.

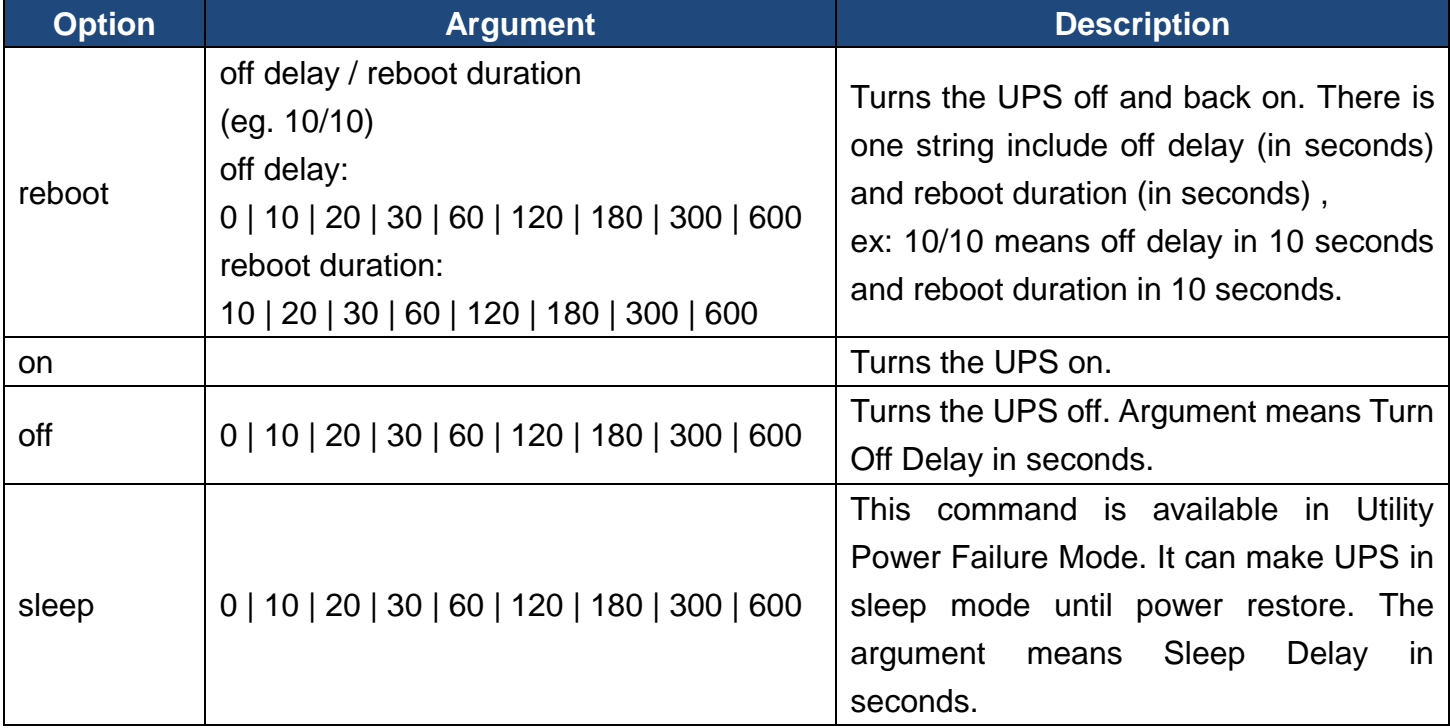

Example 1:

To reboot UPS turn off delay 10sec and reboot duration 20sec.

CyberPower > **upsctrl reboot 10/20**

#### **upscfg**

Description: Show and configure UPS supply power, UPS sensitivity, UPS high voltage threshold, UPS low voltage threshold, UPS bypass condition, UPS bypass high threshold, UPS bypass low threshold, UPS recharge delay, UPS recharge capacity, UPS working mode, and UPS return delay.

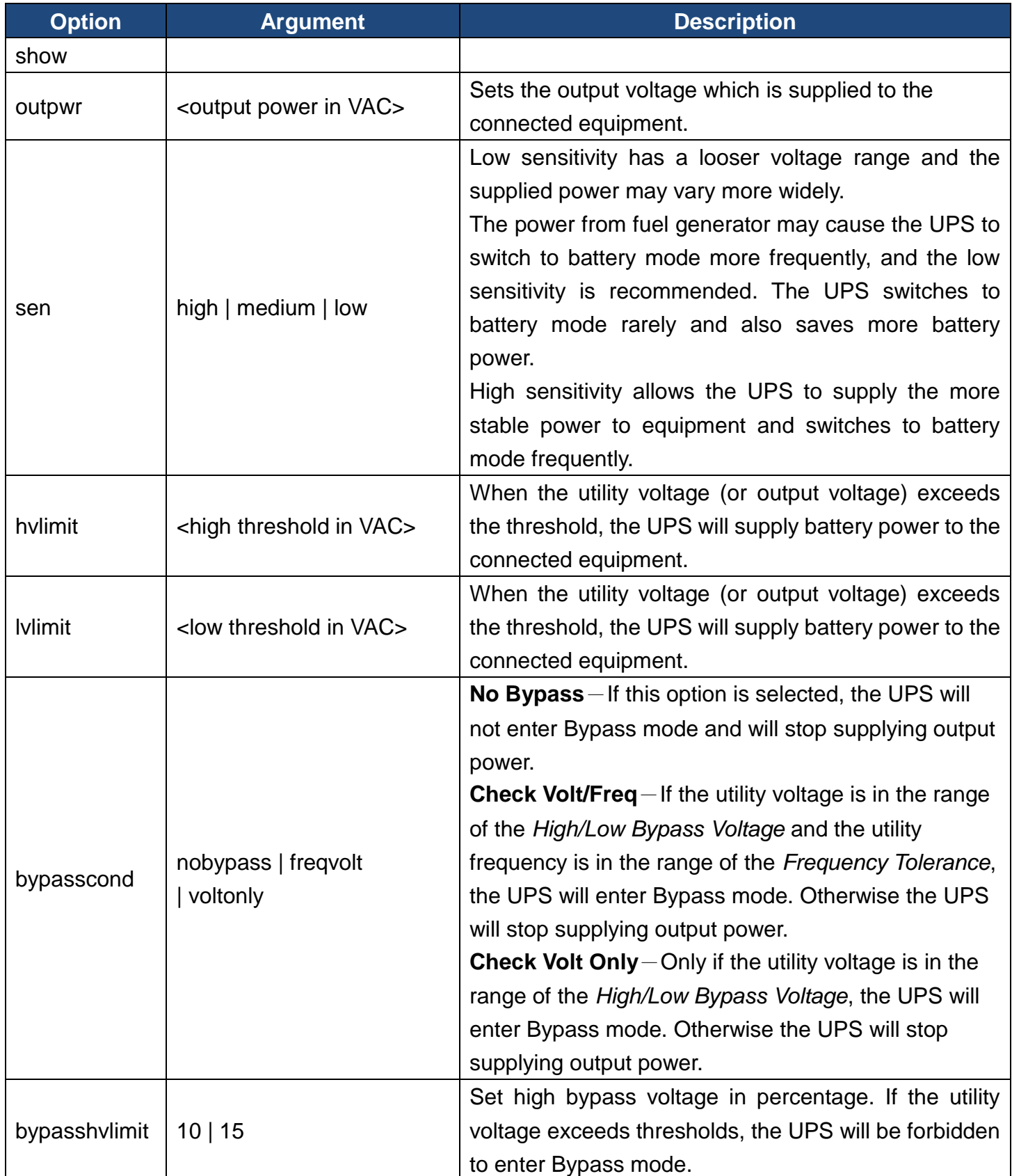

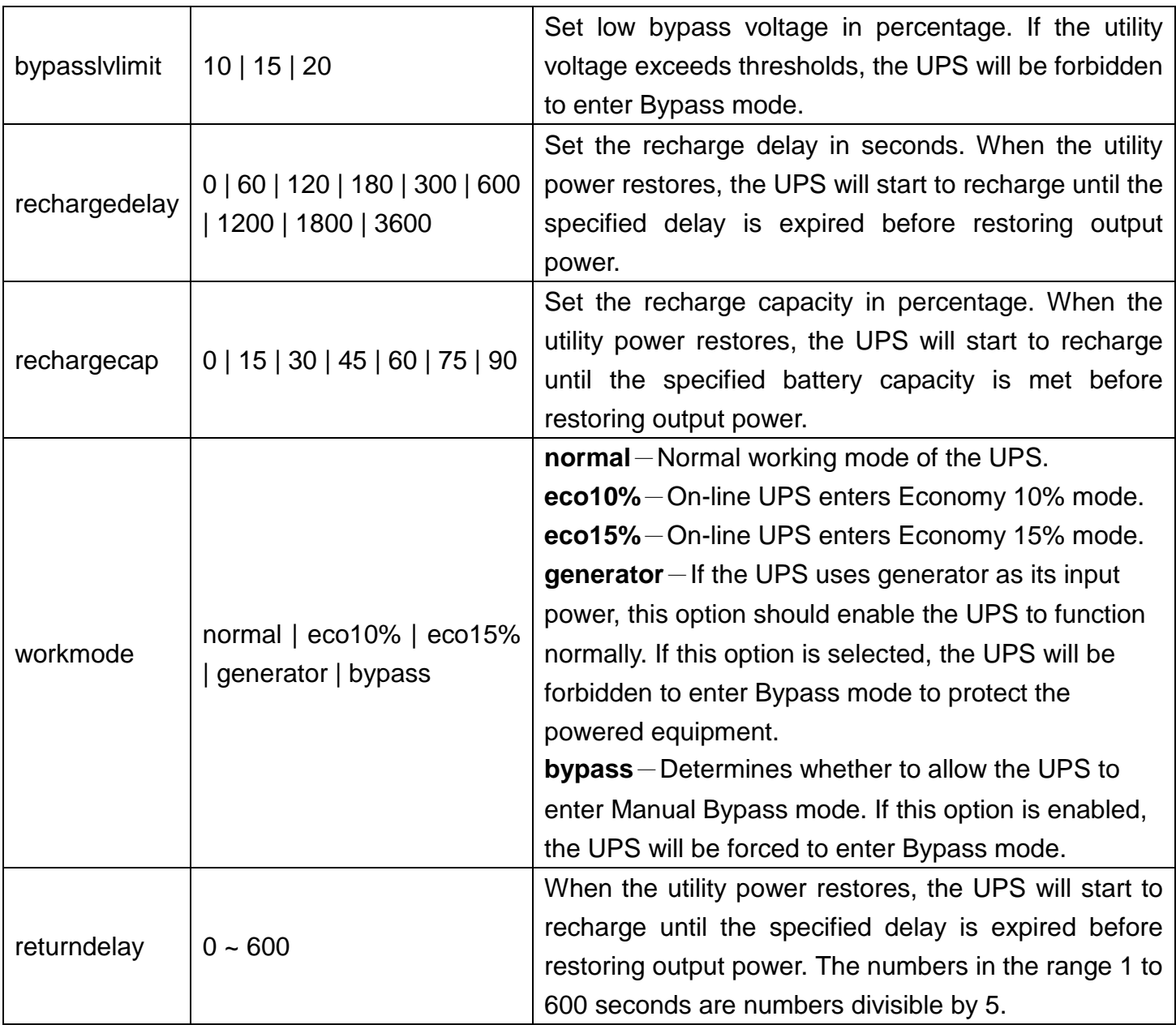

32

Example 1:

To view the available value voltage this UPS output power can be set.

CyberPower > **upscfg supply?**

100

110

115

Example 2:

To define bypass condition as check utility voltage only

CyberPower > **upscfg bypasscond voltonly**

Example 3:

To define UPS recharge delay as 2 minutes

CyberPower > **upscfg rechargedelay 120**

Example 4:

To set On-line UPS mode to generator mode

CyberPower > **upscfg mode generator**

#### **upsbatt**

Description: Show information of battery, and execute the battery test and battery runtime calibration.

![](_page_34_Picture_185.jpeg)

Example 1:

To execute battery selftest.

CyberPower > **upsbatt test**

Example 2:

To start battery runtime calibration

CyberPower > **upsbatt cal start**

#### **date**

Description: Show and configure timezone, date format, date, time.

![](_page_34_Picture_186.jpeg)

Example 1:

To define timezone offset as +08:00

CyberPower > **date timezone +0800**

Example 2:

To define the date as March 21, 2015

CyberPower > **date yyyy 2015 mm 3 dd 21**

Example 3:

To define the time as 13:45:12

CyberPower > **date time 13:45:12**

#### **ntp**

Description: Show and configure NTP server IP, NTP update interval time.

![](_page_35_Picture_192.jpeg)

Example 1:

To enable NTP server define date and time of RMCARD

CyberPower > **ntp access enable**

Example 2:

To setup primary NTP server IP as "192.168.26.22"

CyberPower > **ntp priip 192.168.26.22**

Example 3:

To update time by NTP immediately

CyberPower > **ntp update now**

#### **sys**

Description: Show and configure identification of RMCARD, reset RMCARD.

![](_page_35_Picture_193.jpeg)

Example 1:

To view all information of system

CyberPower > **sys show**

```
Name: RMCARD305 (205)
       Location: Server Room
       Contact: Admainistrator
       Model: RMCARD305 (205)
       Hardware Version: 1.1
       Firmware Version: 1.0.3
       Firmware Update Date: 03/08/2015
       MAC Address: 00-0C-15-00-B9-42
Example 2:
   To reset RMCARD to default parameter.
```
CyberPower > **sys reset all**

#### **dst**

Description: Show and configure type of Daylight Saving Time.

![](_page_36_Picture_171.jpeg)

#### Example 1:

Manual set Daylight Saving Time CyberPower > **dst type manual** Start time (0~23): **2** Start week of month: **second** Start day of week: **Sun** Start month: **Mar** End time (0~23): **2** End week of month: **first**

End day of week: **Sun** End month: **Nov** Example 2: To view DST setting CyberPower > **dst show** DST: Manual DST Date Time Start: 02:00, the second Sunday of Mar End: 02:00, the first Sunday of Nov

#### **login**

Description: Show and configure authentication for login.

![](_page_37_Picture_174.jpeg)

36

Example 1:

To change authentication type to Radius, Local Account CyberPower > **login type radiuslocal**

#### **admin / device**

Description: Show and configure the primary/secondary manager IP, username, password of admin/device user.

![](_page_38_Picture_202.jpeg)

Example 1:

To define primary admin manager IP as 192.168.26.0/24

CyberPower > **admin pmip 192.168.26.0/24**

Input admin password : **cyber**

Pass

#### **radius**

Description: Show and configure information of radius server.

![](_page_38_Picture_203.jpeg)

37

Example 1:

To add radius server

CyberPower > radius add

Radius Server IP: 192.168.26.33 Radius Server Secret: testsecret Radius Server Port: 1812

Example 2:

To view radius server information CyberPower > radius show Primary Radius Server Server IP: 192.168.26.33 Server Secret: testsecret Server Port: 1812

#### **ldap**

Description: Show and configure information of LDAP server.

![](_page_39_Picture_233.jpeg)

38

Example 1:

To add LDAP Server CyberPower > **ldap add** Input LDAP Server Type [openldap | ad]: **ad** Input IP address: **192.168.26.33** Use SSL [enable | disable]: **disable** Input LDAP port: **389** Input base DN: **dc=cyber,dc=com** Input login attribute: **cn** Input AD Domain: **cyber.com**

Example 2:

To view information about LDAP Server CyberPower > **ldap show** Primary LDAP Server Type: **Windows AD** LDAP Server: **192.168.26.33** LDAP SSL: **Disable** Port: **389** Base DN: **dc=cyber,dc=com** Login Attribute: **cn** AD Domain: **cyber.com**

#### **tcpip**

Description: Show and configure IPv4 IP, netmask, gateway, DNS.

![](_page_40_Picture_204.jpeg)

Example 1:

To disable DHCP and define IP address to 192.168.26.33 CyberPower > **tcpip dhcp disable ip 192.168.26.33**

#### **tcpip6**

Description: Show and configure status of IPv6 router control, IPv6 manual IP.

![](_page_40_Picture_205.jpeg)

Example 1:

To define IPv6 manual IP address then show the information of IPv6

CyberPower > **tcpip6 manualip 2001:cdba:0:0:0:0:3257:9652 show**

```
Access: Enable
Router Control: Enable
Manual: Enable
Manual IPv6 Address: [2001:cdba::3257:9652]
```
#### **snmpv1**

Description: Show and configure status of SNMPv1.

![](_page_41_Picture_167.jpeg)

#### **snmpv3**

Description: Show and configure status of SNMPv3.

![](_page_41_Picture_168.jpeg)

#### **web**

Description: Show and configure web access type, http port and https port.

![](_page_41_Picture_169.jpeg)

Example 1:

To change the HTTP server port to 5000 CyberPower > **web httpport 5000**

#### **console**

Description: Show and configure console network access type, telnet port and SSH port.

![](_page_42_Picture_200.jpeg)

Example 1:

To set SSH server port to 5000 and enable the access to SSH

CyberPower > **console sshport 5000 access ssh**

#### **ftp**

Description: Show and configure FTP access type and TCP/IP port of FTP.

![](_page_42_Picture_201.jpeg)

Example 1:

To enable FTP service

CyberPower > **ftp access enable**

#### **eventlog**

Description: View and clear the eventlog of RMCARD and UPS.

![](_page_42_Picture_202.jpeg)

Example 1:

CyberPower > **eventlog show**

12/11/2015 03:32:08 Admin login from 192.168.26.33.

………………………………………

Then use the following keys to navigate the event log.

![](_page_42_Picture_203.jpeg)

Example 2:

To clear all event logs.

CyberPower > **eventlog clear**

Do you want to clear all eventlog [yes / no]: **yes**

#### **syslog**

Description: Show and configure information of SYSLOG server.

![](_page_43_Picture_183.jpeg)

42

Example 1:

To add Syslog server. CyberPower > **syslog add** Syslog Server IP: 192.168.26.33 Syslog Server Port: 514

Example 2:

To view information of syslog CyberPower > **syslog show** Syslog: Enable Facility Code: user Server1 IP: 192.168.26.33 Port: 514

#### **menumode**

Description: Switch mode as Menu Mode.

#### **exit**

Description: Close the connection to the command line interface.

#### **clear**

Description: Clear the console screen.

# <span id="page-45-0"></span>**Reset to Factory Default Setting / Recover from a Lost Password**

To reset the CyberPower Remote Management Card to its factory default setting (including web log-in user name and password), please following these steps:

![](_page_45_Figure_3.jpeg)

RMCARD305

- 1. Remove the card from the UPS without turning the UPS off.
- 2. Remove the jumper from the reset pins as illustrated. Do not dispose of the jumper.
- 3. Insert the card into the expansion port.
- 4. Wait until the Green LED is flashing (the frequency of the ON/OFF flashing is once per second).

- 5. Remove the card again.
- 6. Place the jumper back onto the Reset pins.
- 7. Install card into the expansion port again and tighten the retaining screws.

# <span id="page-46-0"></span>**Firmware Upgrade**

By upgrading the firmware, you can obtain both the new features and updates/improvements to existing functionality. You can check the "Firmware version" on the **[System->About]** page on the web user interface. There are two files to update in order to upgrade the firmware version.

- A. cpsrm2scfw\_XXX.bin
- B. cpsrm2scdata\_XXX.bin

*Note: Please do not turn the UPS off when processing the Firmware upgrade.*

#### **Method 1: Using FTP command**

Use the following steps to upgrade the firmware:

- 1. Download the latest firmware
- 2. Extract the downloaded files to "C:\"
- 3. Open a command prompt window
- 4. Login to the CyberPower Remote Management Card with FTP command, in the command prompt type:
	- (1) ftp
	- (2) ftp> open
	- (3) To [current IP address of RMCARD] [port]; EX: To 192.168.22.126 21
	- (4) Input USER NAME and PASSWORD (same as the administrator account in web user interface, see page 6 for default factory settings)
- 5. Upload file A, type:

ftp > bin

- ftp > put cpsrm2scfw\_XXX.bin
- 6. Upload is now complete, type:

 $ftp > quit$ 

- 7. The system will reboot after you type "quit"
- 8. Login to the FTP again as step 4
- 9. Upload file B, type:
	- ftp > bin
	- ftp > put cpsrm2scdata XXX.bin
- 10. Upload is now complete, type:

 $ftp > quit$ 

11. The system will reboot after you type "quit"

#### **Method 2: Using Upgrade and Configuration Utility tool (Bulk firmware upgrade tool)**

- 1. Install the CyberPower Upgrade and Configuration Utility tool available for download on the Network Power Management product web page at www.CyberPower.com.
- 2. After installation completes, run the "Upgrade and Configuration Utility".
- 3. The main dialog of the Upgrade and Configuration Utility tool program is shown in Figure 6. The configuration tool will display all CyberPower Remote Management devices present on the same network subnet. The "Discover" button is used to search the local network subnet again.

*Note: You can click "View" to select the items you want to view.*

| Operation<br>Log                                                                                                    |                                                                                                    |             |                                                                                                    |                                                                                                    |                                                                                                    |                                                                                                    |
|----------------------------------------------------------------------------------------------------|----------------------------------------------------------------------------------------------------|-------------|----------------------------------------------------------------------------------------------------|----------------------------------------------------------------------------------------------------|----------------------------------------------------------------------------------------------------|----------------------------------------------------------------------------------------------------|
| <b>MAC Address</b><br>L                                                                                                    | Please update devices Account and Password<br>IP Address /                                                                                                    | Last Action | Result<br>Version                                                                                                    | Location                                                                                                    | Name                                                                                                    | <b>Devices</b>                                                                                                    |
| $\overline{\phantom{a}}$<br>00-0C-15-40-2C-9B<br>mm<br>$\Box$<br>图2 00-0C-15-00-5B-90<br>$\overline{\mathcal{L}}$<br>00-0C-15-00-B9-4C<br>簡<br>$\Box$<br>图图 00-0C-15-00-B9-54<br>$\Box$<br>00-0C-15-40-2C-A7<br>mm<br>$\Box$<br>图图 00-0C-15-00-B9-44<br>$\Box$<br>00-0C-15-40-13-40<br>m<br>$\overline{\mathsf{v}}$<br>图像 00-0C-15-00-B9-5E<br>$\Box$<br>图刷 00-0C-15-00-B9-4E<br>$\Box$<br>00-0C-15-40-06-D4<br>mm<br>$\Box$<br>图图 00-0C-15-00-00-03<br>$\overline{\phantom{a}}$<br>龤<br>00-0C-15-00-B9-5F<br>$\Box$<br>00-0C-15-00-B9-46<br>田野<br>$\overline{\phantom{a}}$<br>00-0C-15-00-B9-59<br>田野<br>$\Box$<br>00-0C-15-00-B9-4A<br>価<br>$\Box$<br>田野<br>00-0C-15-00-5B-2F<br>$\overline{\phantom{a}}$<br>龤<br>00-0C-15-00-B9-4B<br>$\overline{\phantom{a}}$<br>00-0C-15-00-30-21<br>田野<br>$\Box$<br>00-0C-15-00-77-DE<br>田野 | 192.168.26.52<br>192.168.26.64<br>192.168.26.78<br>192.168.26.81<br>192.168.26.97<br>192.168.26.100<br>192.168.26.102<br>192.168.26.104<br>192.168.26.105<br>192.168.26.115<br>192.168.26.116<br>192.168.26.117<br>192.168.26.118<br>192.168.26.120<br>192.168.26.121<br>192.168.26.122<br>192.168.26.123<br>192.168.26.124<br>192.168.26.136 |             | 2.1.5<br>2.2.5<br>1.0<br>1.0<br>2.1.6<br>10<br>2.1.5<br>1.0<br>1.0<br>2.1.6<br>2.1.8<br>1.0<br>1.0<br>1.0<br>1.0<br>2.1.5<br>1.0<br>2.1.5<br>2.2.6 | Server Ro<br>Server Ro<br>Server Ro<br>Server Ro<br>Server Ro<br>Server Ro<br>Server Ro<br>Server Ro<br>Server Ro<br>Server Ro<br>Server Ro | PDU15SW8FNET<br>PDU30MVHVT24FNET<br>RMCARD205<br>RMCARD205<br>Server Ro PDU15SW8FNET<br>Server Ro. RMCARD205<br>PDU20SWVT24FNET<br>Server Ro RMCARD205<br>RMCARD205<br>Server Ro., PDU15SWV16FNET<br>Server Ro PR2200LCDRTXL2U<br>PDU30SWT17ATNET<br>RMCARD205<br>Test1<br>Server Ro PDU20SWT10ATNET<br>Server Ro RMCARD303<br>Test <sub>1</sub><br>Server Ro RMCARD303<br>PDU30MVHVT24FNET | Discover<br>Add<br>Update<br>Delete<br>Import<br>Export<br><b>Action</b><br>Upgrade Firmware<br>Upload Configuration<br>Download Configuration<br><b>Test Connection</b><br>Abort |

Figure 6. The main window of the "Upgrade and Configuration Utility" program.

4. Check the boxes to select the devices you wish to upgrade, and select "Update" on the right to update the device user account and password. Once the update is confirmed the status circle will change from orange to green.

*Note: You must update the device user account and password credentials before firmware upgrade.*

5. Select the devices you wish to upgrade by checking their respective checkbox and select "Upgrade Firmware".

*Note: You can upgrade the firmware of multiple devices that use the same firmware files (Bulk firmware upgrade).*

6. Select the Firmware and Data files and click "OK" to implement firmware upgrade, as shown in Figure 7.

![](_page_48_Picture_44.jpeg)

Figure 7. The File Locations of Firmware & Data window.

7. If the firmware upgrade is implemented, you will see the Result in the main dialog, as shown in Figure 8.

| Upgrade and Configuration Utility<br>File Edit View Action Log Help<br>Operation<br>Log                                                                                                    |                                                                                                    |                                            |        |                                                                                                    |                                                  |                                                                                                    | $ \Box$ $\times$                                                                                                    |
|----------------------------------------------------------------------------------------------------|----------------------------------------------------------------------------------------------------|--------------------------------------------|--------|----------------------------------------------------------------------------------------------------|--------------------------------------------------|----------------------------------------------------------------------------------------------------|----------------------------------------------------------------------------------------------------|
| <b>MAC Address</b>                                                                                                    | Please update devices Account and Password<br>IP Address /                                                                                                    | <b>Last Action</b>                         | Result | Version                                                                                                    | Location                                         | Name                                                                                                    | <b>Devices</b>                                                                                                    |
| $\overline{\phantom{a}}$<br>00-0C-15-40-2C-9B<br>$\overline{\phantom{a}}$<br>图像 00-0C-15-00-5B-90<br>$\overline{\mathbf{v}}$<br>00-0C-15-00-B9-4C<br>艜<br>F<br>图像 00-0C-15-00-B9-54<br>$\overline{\phantom{a}}$<br>00-0C-15-40-2C-A7<br>m<br>$\overline{\phantom{a}}$<br>图2 00-0C-15-00-B9-44<br>$\overline{\phantom{a}}$<br>00-0C-15-40-13-40<br>m<br>$\overline{\mathbf{v}}$<br>图像 00-0C-15-00-B9-5E<br>$\overline{\phantom{a}}$<br>图像 00-0C-15-00-B9-4E<br>F<br>00-0C-15-40-06-D4<br>m<br>$\overline{\phantom{a}}$<br>图像 00-0C-15-00-00-03<br>$\Box$<br>艦<br>00-0C-15-00-B9-5F<br>$\overline{\phantom{a}}$<br>團<br>00-0C-15-00-B9-46<br>$\Box$<br>图像 00-0C-15-00-B9-59<br>$\overline{\phantom{a}}$<br>価<br>00-0C-15-00-B9-4A<br>$\overline{\phantom{a}}$<br>图像 00-0C-15-00-5B-2F<br>П<br>艗<br>00-0C-15-00-B9-4B<br>$\overline{\phantom{a}}$<br>图像 00-0C-15-00-30-21<br>$\overline{\phantom{a}}$<br>图29 00-0C-15-00-77-DE | 192.168.26.52<br>192.168.26.64<br>192.168.26.78<br>192.168.26.81<br>192.168.26.97<br>192.168.26.100<br>192.168.26.102<br>192.168.26.104<br>192.168.26.105<br>192.168.26.115<br>192.168.26.116<br>192.168.26.117<br>192.168.26.118<br>192.168.26.120<br>192.168.26.121<br>192.168.26.122<br>192.168.26.123<br>192.168.26.124<br>192.168.26.136 | 2015/08/13  Success<br>2015/08/13  Success |        | 2.1.5<br>2.2.5<br>1.0<br>1.0<br>2.1.6<br>1.0<br>2.1.5<br>1.0<br>1.0<br>2.1.6<br>2.1.8<br>1.0<br>1.0<br>1.0<br>1.0<br>2.1.5<br>1.0<br>2.1.5<br>2.2.6 | Server Ro<br>Server Ro Test1<br>Server Ro Test 1 | PDU15SW8FNET<br>Server Ro PDU30MVHVT24FNET<br>Server Ro RMCARD205<br>Server Ro RMCARD205<br>Server Ro PDU15SW8FNET<br>Server Ro RMCARD205<br>Server Ro PDU20SWVT24FNET<br>Server Ro RMCARD205<br>Server Ro RMCARD205<br>Server Ro PDU15SWV16FNET<br>Server Ro PR2200LCDRTXL2U<br>Server Ro PDU30SWT17ATNET<br>Server Ro RMCARD205<br>Server Ro PDU20SWT10ATNET<br>Server Ro RMCARD303<br>Server Ro RMCARD303<br>Server Ro PDU30MVHVT24FNET | Discover<br>Add<br>Update<br>Delete<br>Import<br>Export<br><b>Action</b><br>Upgrade Firmware<br><b>Upload Configuration</b><br>Download Configuration<br><b>Test Connection</b><br>Abort |

Figure 8. Firmware upgrade successfully in the main window.

# <span id="page-49-0"></span>**Save and Restore Configuration Settings**

![](_page_49_Picture_56.jpeg)

Figure 9. Save/Restore Configuration in the main window.

You can easily save and restore the device configuration to your local PC on the **[System->About]**. To save the configuration file, click "Save" to save the configuration to your local PC. The text file will have a default format of YYYY\_MM\_DD\_HHMM.txt. To restore a configuration, click "Browse" to the location of the saved configuration file and click "Submit" to restore a configuration that has been saved earlier.

# <span id="page-50-0"></span>**Troubleshooting**

![](_page_50_Picture_175.jpeg)

# <span id="page-51-0"></span>**Conformance Approvals**

### **FCC Warning**

This equipment has been tested and found to comply with the limits for a Class A Digital Device, pursuant to Part 15 of the FCC Rules. These limits are designed to provide reasonable protection against harmful interference in residential installation. This equipment generates, uses and can radiate radio frequency energy and, if not installed and used in accordance with the instructions, may cause harmful interference to radio communications. Operation of this equipment in a residential area is likely to cause harmful interference in which case the user will be required to correct the interference at his own expense.

Any special accessories needed for compliance must be specified in the instruction.

This device complies with part 15 of the FCC Rules. Operation is subject to the following two conditions: (1) This device may not cause harmful interference, and (2) this device must accept any interference received, including interference that may cause undesired operation.

The Class A digital apparatus meets all requirements of the Canadian Interference-Causing Equipment Regulation.

Cet appareil numerique de la class A respecte toutes les exigencies du Reglement sur le materiel brouilleur du Canada.

# <span id="page-52-0"></span>**Appendix 1**

# **IP Address Settings for CyberPower Remote Management Card**

#### **Overview**

All devices on a computer network need to have an IP address. Each device's IP address is unique. The same address cannot be used twice. In order to assign an IP address to the CyberPower Remote Management Card, you must determine the range of the available IP addresses, and then choose an unused IP address to assign to the Remote Management Card.

*Note: You may need to contact your network administrator to obtain an available IP address.*

Procedures to find an IP address:

#### **1. Locate the subnet of the CyberPower Remote Management Card.**

One way to determine the range of possible IP addresses is to view the network configuration on a workstation. Click on [Start] and select [Run]. Type "command" into the open box and click [OK]. At the command prompt type "**ipconfig /all**" and press [Enter]. The computer will display network information as listed below:

![](_page_52_Picture_136.jpeg)

#### **2. Select an IP Address for the CyberPower Remote Management Card**

Verify the IP Addresses for the computer and the Remote Management Card belong to the same subnet. Refer to the above network information, the possible IP Address for the Remote Management Card could be 192.168.20.\* (\* hereafter represents any number between 1 and 255). Similarly, if the Subnet Mask is 255.255.0.0, the IP Address for Remote Management Card could be set up as 192.168.\*.\* to reach the same subnet with the computer.

To verify there is no other equipment connected to the network using the same IP Address, run "Ping 192.168.20.240" at the DOS Mode prompt when the IP Address you would like to set is 192.168.20.240. If the response is presented as below, the IP address is most likely not used and may be available for the CyberPower Remote Management Card.

Pinging 192.168.20.240 with 32 bytes of data:

Request timed out. Request timed out. Request timed out. Request timed out.

If the response is shown as below, the IP address is in use. Try another IP address until an available address is found.

Pinging 192.168.20.240 with 32 bytes of data:

Reply from 192.168.20.240: bytes=32 time<10ms TTL=64 Reply from 192.168.20.240: bytes=32 time<10ms TTL=64 Reply from 192.168.20.240: bytes=32 time<10ms TTL=64 Reply from 192.168.20.240: bytes=32 time<10ms TTL=64

# <span id="page-54-0"></span>**Appendix 2**

# **How to Configure a RMCARD User Account in Authentication Servers**

## **RADIUS**

Add two new attributes to RADIUS server interface:

1. **Cyber-Service-Type** (integer variable)

Cyber-Service-Type can accept three integer parameter values:

- **1** Administrator
- **2** Viewer
- **3** Outlet User
- 2. **Cyber-Outlets** (string variable)

Cyber-Outlets can accept a string describing outlet numbers. This attribute will let the outlet user access and control the designated outlets. For example, Cyber-Outlets-"1,2,5" allows the user to control outlets 1, 2 and 5.

### **LDAP & Windows AD**

Add three new attributes to Windows AD interface descriptions:

- 1. **cyber\_admin** (Administrator)
- 2. **cyber\_viewer** (Viewer)
- 3. **cyber\_outlet="string"** (Outlet user)

The string entered in cyber\_outlet designates what outlets the Outlet User can access and control. For example, cyber\_outlet="1,2,5" allows the user to control outlets 1, 2 and 5.

# <span id="page-55-0"></span>**Appendix 3**

# **Software Support**

PowerPanel® Business Edition Client can support a CyberPower Systems device with a remote management card via the network. PowerPanel<sup>®</sup> Business Edition software is available on CyberPower Systems official website. Please visit www.CyberPower.com and go to the software section for free download.

## **Communicate with PowerPanel® Business Edition Client**

The remote management system can communicate with PowerPanel<sup>®</sup> Business Edition Client software for login authentication by setting the same secret phrase, as shown in Figure 10.

![](_page_55_Picture_86.jpeg)

*Note: The default secret phrase is 'powerpanel.encryption.key'.*

Figure 10. RMCARD System>Authentication web UI.

### **Obtain IP Address for Linux Operating System**

The instructions in 'Configure the IP address for the CyberPower Remote Management Card' section are for Windows OS. For Linux Operating System, please use PowerPanel® Business Edition Client software to scan and obtain the IP address. To do this, go to **[Power->Configuration]** on the PowerPanel<sup>®</sup> Business Edition Client web interface, as shown in Figure 11. For more information, please refer to PowerPanel® Business Edition User's Manual.

![](_page_56_Picture_62.jpeg)

Figure 11. The PowerPanel® Business Edition Client web interface.

# <span id="page-57-0"></span>**Appendix 4**

# **RMCARD Adapter Guide**

## **Remove the Adapter to go from an RMCARD305 to an RMCARD205**

![](_page_57_Picture_4.jpeg)

Step 1. Remove the two screws from the adapter holding the

card in place.

![](_page_57_Picture_5.jpeg)

Step 3. Remove the screw holding the RMCARD305 front panel to the card.

Step 4. Attach the RMCARD205 front panel to the card.

# **Add the adapter to go from an RMCARD205 to an RMCARD305**

![](_page_57_Picture_9.jpeg)

Step 1. Remove the screw holding the front panel to the card and remove the RMCARD205 front panel.

Step 2. Screw on the RMCARD305 front panel to the card.

Step 3. Insert the card into the adapter. Ensure that the card is securely seated in place.

Step 4. Use the two adapter screws to secure the card in place.

*Note: The RMCARD Adapter Kit is not included with the RMCARD205. Please contact CyberPower for ordering information or Technical Support.*

*Note: RMCARD205 is designed for the 43x18mm (1.69x0.71inch) SNMP card expansion port on CyberPower PR and OR series UPS and ATS PDU. RMCARD305 is designed for the 57x23mm (2.24x0.91inch) SNMP card expansion port on CyberPower OL series UPS.*

![](_page_58_Picture_0.jpeg)

# **CyberPower Systems, Inc.**

[www.cyberpower.com](http://cp.mcafee.com/d/2DRPoQ86Qm6jhO-OOVt4TsSepd79EVuKqerCNP9EVd7bOb8USepd79EVuKqekPqdXIzDD4Snzq1foR1lBG637bCXbkc6end-zHO5DT-LObzXXwW_nKnjjhjVBBdBV5zG8FHnjlKejVkffGhBrwqrhdFECXYDtNwse7cFL6XCM0lyN3UHlcv7BPvDOxRysLw2H5y7NmGo-fbCQQPhPtMQsCMmd96y09Q-9EDEq81LodWuq82VEw4GMDJFCy0dwXmaKPBm1JAQsCZf9ZOIvX)

## **For USA and Canada:**

4241 12th Ave East, Suite 400 Shakopee, MN 55379 Toll-free: (877) 297-6937

**For all other regions:** Please visit our website for local contact information.